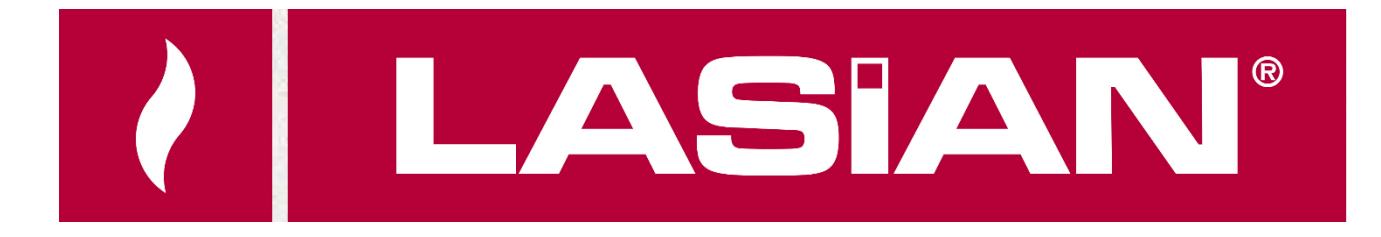

# **LASIAN Wi-Fi CONTROL INSTRUCCIONES DE INSTALACIÓN Y USO**

**LASIAN Wi-Fi CONTROL INSTRUCTION D'INSTALLATION ET D'UTILISATION**

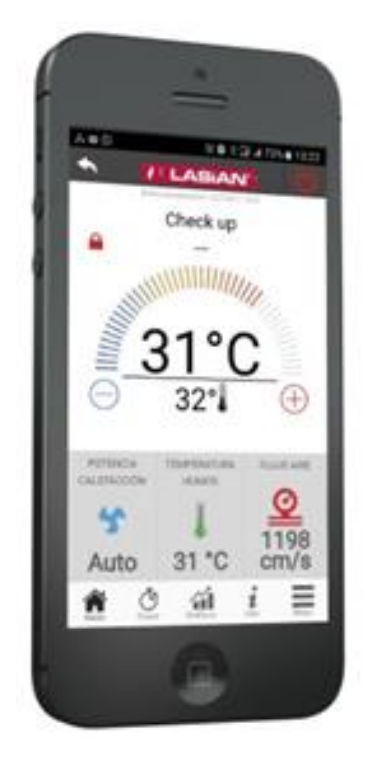

**FR** 

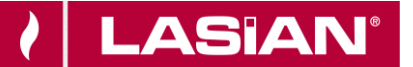

## INSTRUCCIONES DE USO INSTALACIÓN Y USO

# ÍNDICE

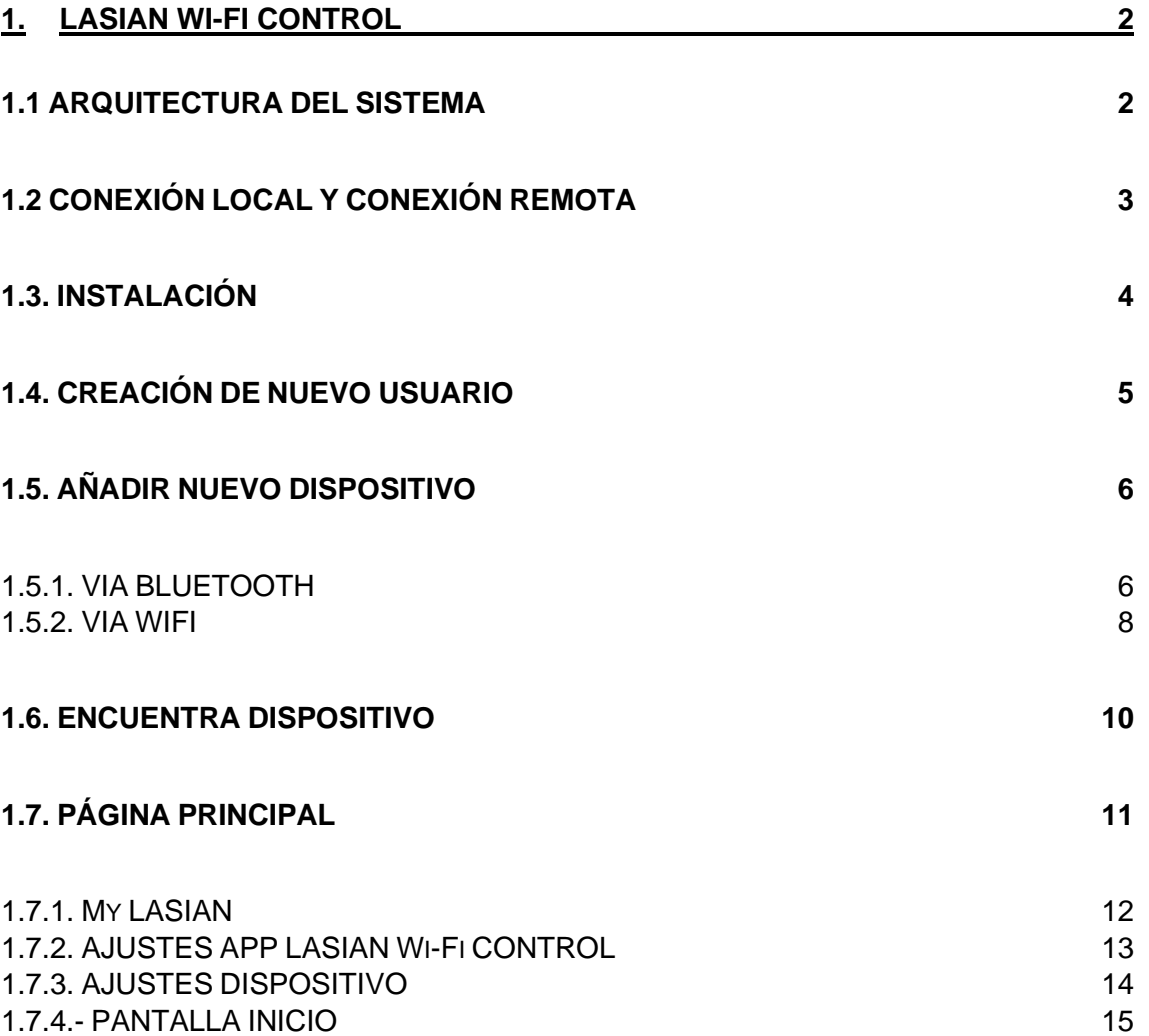

ES

 $\lambda$ 

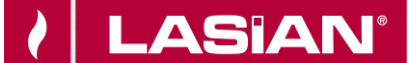

## <span id="page-3-0"></span>1.LASIAN WI-FI CONTROL

El panel de control situado en la parte trasera de la estufa incluye un módulo Wi-Fi mediante el cual es posible la conexión a la App "Lasian Wi-Fi Control".

El módulo Wi-Fi conecta vía Wi-Fi la estufa a internet, permitiendo al usuario la gestión remota de la estufa. La gestión se realiza a través de la App "Lasian Wi-Fi Control", gratuita y disponible en Google Play para Android y App Store para IOS.

Mediante esta aplicación es posible encender, apagar y desbloquear la estufa, realizar programaciones horarias, modificar consigna de temperatura, consultar un histórico de horas de funcionamiento, recepción de alarmas vía email o por notificaciones push-up.

#### <span id="page-3-1"></span>**1.1 ARQUITECTURA DEL SISTEMA**

La estructura está compuesta por tres sistemas:

- **PANEL DE CONTROL (Wikey):** Dispositivo hardware que interactúa con la placa de control de la estufa/caldera a través del router Wi-Fi local.
- **SERVER CLOUD:** Servidor Web que permite el almacenamiento de datos.
- **LASIAN Wi-Fi CONTROL:** App smartphone que permite al usuario gestionar el sistema de calefacción.

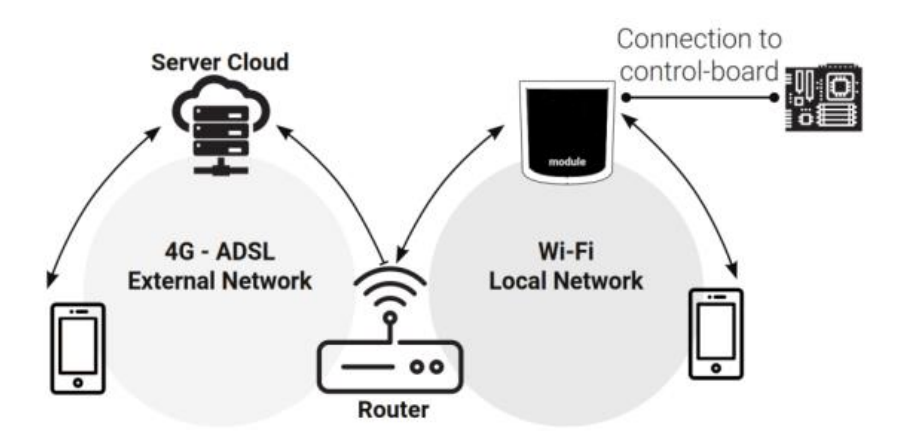

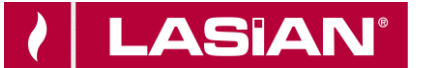

### <span id="page-4-0"></span>**1.2 CONEXIÓN LOCAL Y CONEXIÓN REMOTA**

La conexión al dispositivo puede realizarse de forma local y de forma remota:

#### **Conexión Local**

La conexión entre el panel de control y la aplicación de realiza mediante la red WiFi doméstica únicamente si los dos aparatos están conectados a la misma red WiFi.

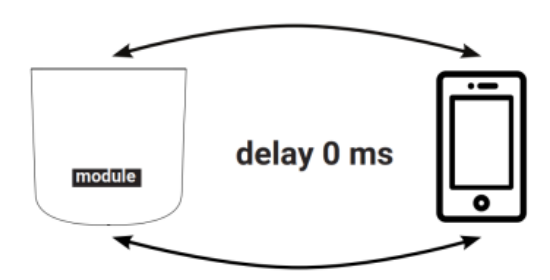

#### **Conexión Remota**

El Smartphone se conecta al panel de control (Wikey) a través de la red de datos smartphonees del operador telefónico, o a través de una red WiFi externa. Dependiendo del tráfico de datos en la red y en el servidor, puede existir un retraso en la recepción de órdenes por parte de la estufa/caldera.

<span id="page-4-1"></span>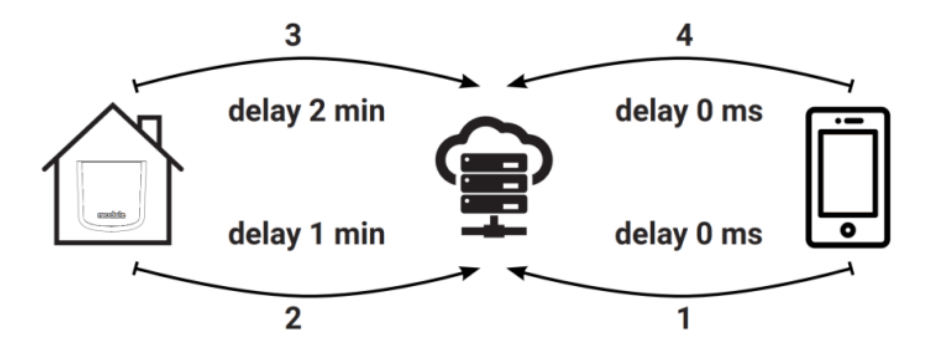

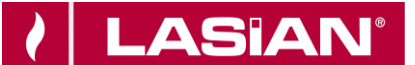

### **1.3. INSTALACIÓN**

- Asegúrese de que la estufa está conectada a la red eléctrica.
- Comunicación WiFi: Si el led Wifi está iluminado, la comunicación con la App es correcta y el dispositivo se está comunicando correctamente.

LASIAN garantiza el correcto funcionamiento del equipo sólo con los cables suministrados junto a él.

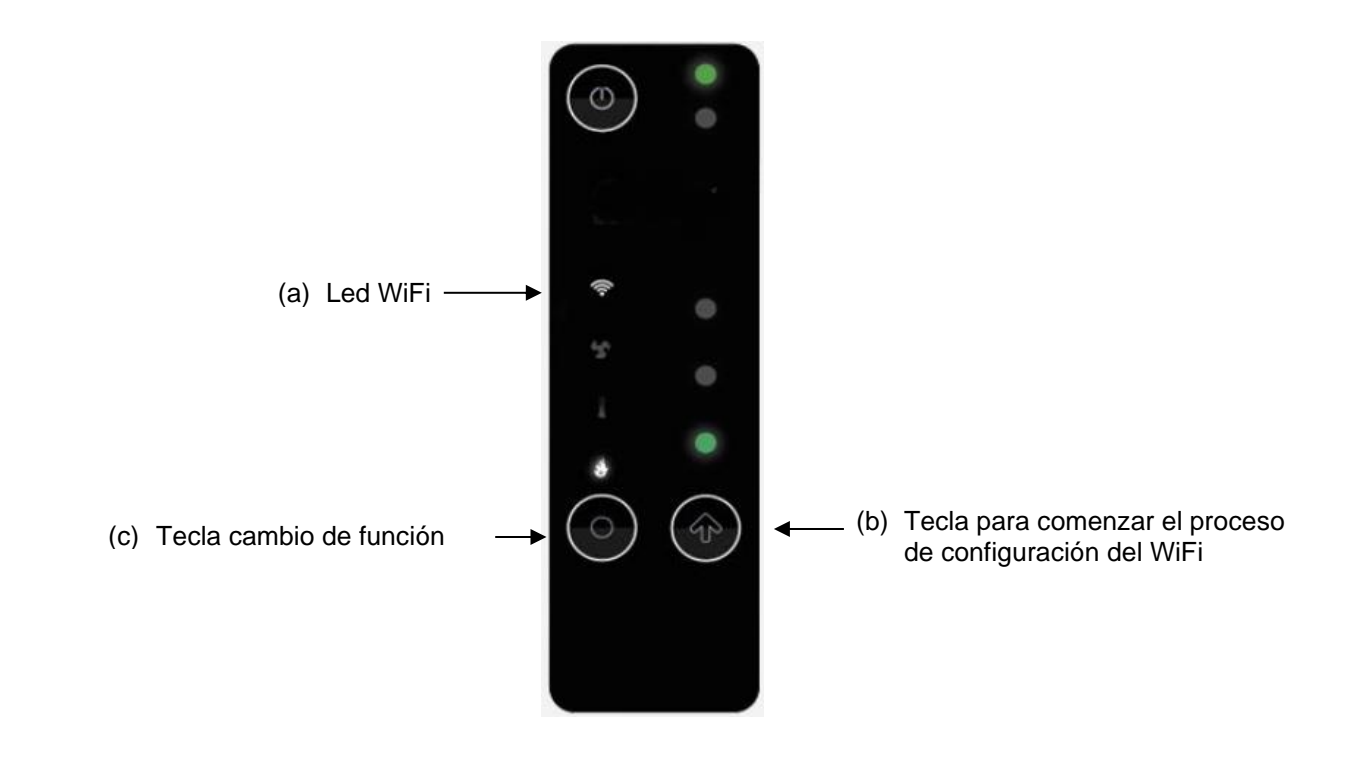

- **La estufa se configurará solo una primera vía bluetooth o vía Wifi para añadirla como un nuevo dispositivo.**
- **Tras configurado una primera vez si otras personas quieren tener esa estufa en su aplicación solo tendrán que encontrar ese dispositivo ya configurado dentro de la sección añadir unidad en la aplicación**

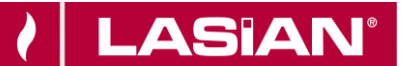

### <span id="page-6-0"></span>**1.4. CREACIÓN DE NUEVO USUARIO**

• Descargue e instale la aplicación LASIAN Wi-Fi CONTROL en su Smartphone desde Google Play (Android) o Apple Store (IOS). También es posible descargarla escaneando el siguiente código QR:

Sistema operativo Android Sistema operativo IOS

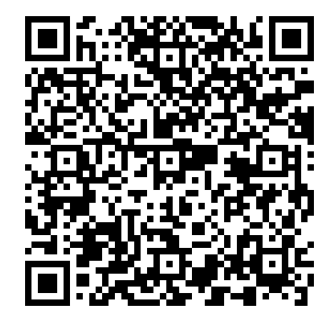

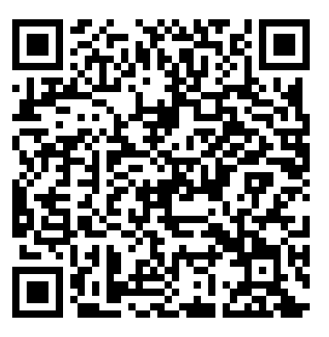

- En primer lugar, se recomienda desconectar los datos smartphonees de su teléfono y conectarse a la red WiFi disponible.
- Seleccione el lenguaje una vez iniciada la aplicación.

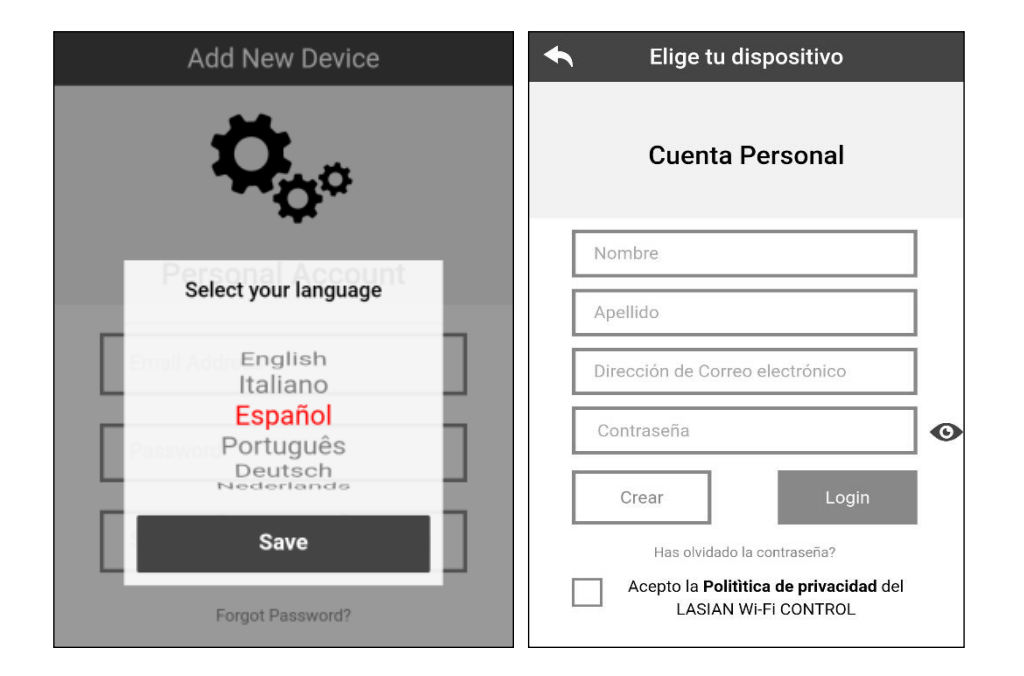

Introduzca un email y contraseña válidos y presione "CREAR" o "INICIAR SESIÓN" si la cuenta ya existe.

8

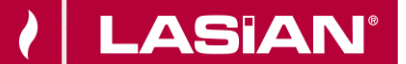

## <span id="page-7-0"></span>**1.5. AÑADIR NUEVO DISPOSITIVO**

#### **1.5.1 VIA BLUETOOTH**

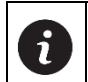

Vincular la estufa vía bluetooth solo se podrá realizar la primera vez que se configure el dispositivo, una vez se haya vinculado de esta manera la opción de hacerlo vía bluetooth quedará inactiva.

- Conectar el Bluetooth y la ubicación del smartphone.
- Para añadir un **nuevo dispositivo**, pulse **"ESCANEO AUTOMÁTICO"** y siga las instrucciones del tutorial.

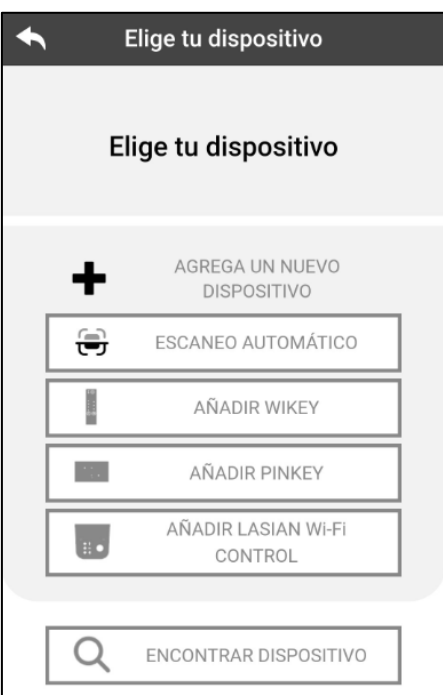

• Seleccionar el receptor de control correspondiente (el numero coincide con el que aparece debajo del código de barras de la pegatina trasera del receptor de control).

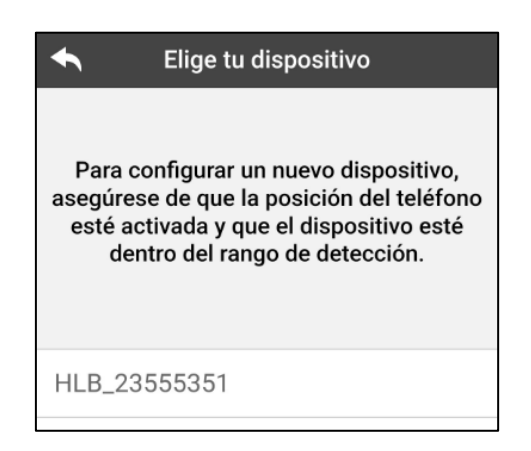

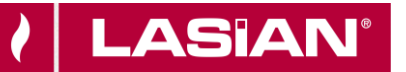

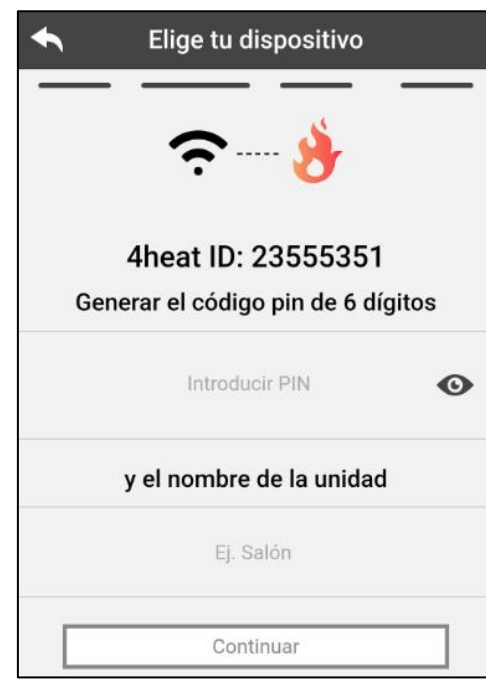

Para identificar el equipo en posteriores conexiones, introduzca un PIN de seis dígitos (p.ej. 123456) y el nombre que desee para el equipo.

El nombre del equipo se puede cambiar posteriormente, pero para cambiar el PIN hay 0 que repetir el proceso de configuración del dispositivo.

• Elegir la red de internet a la que se quiere conectar el dispositivo, la cual debe ser la misma a la que está conectada el smartphone y a continuación esperar 10 segundos hasta que el led del Wifi se encienda y permanezca fijo

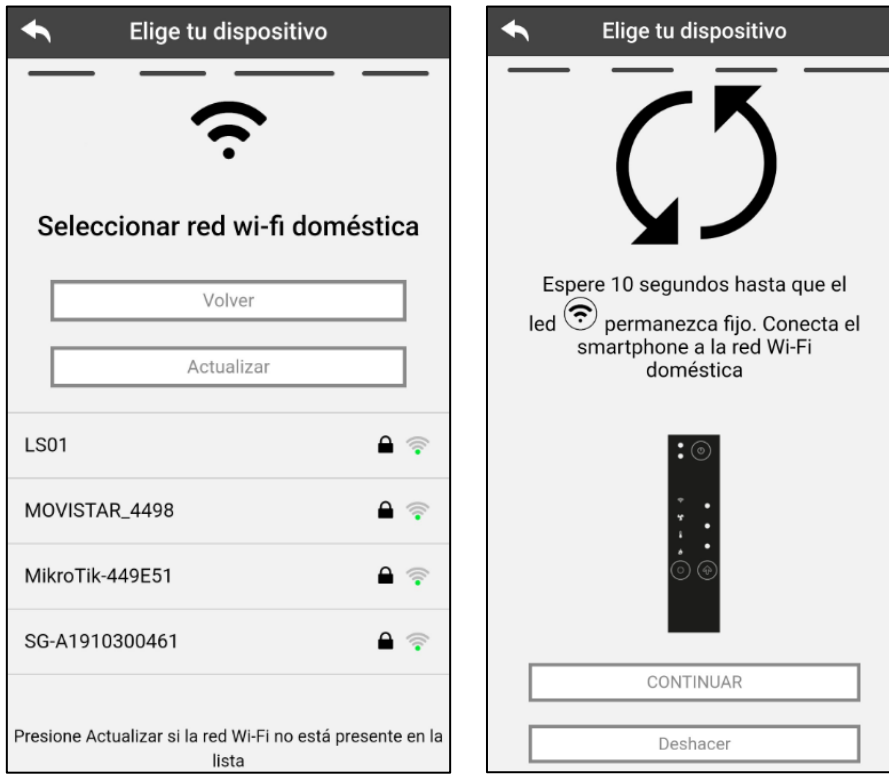

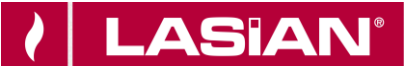

#### **1.5.2 VIA WIFI**

• Para añadir un **nuevo dispositivo**, pulse **"AÑADIR WIKEY"** y siga las instrucciones del tutorial.

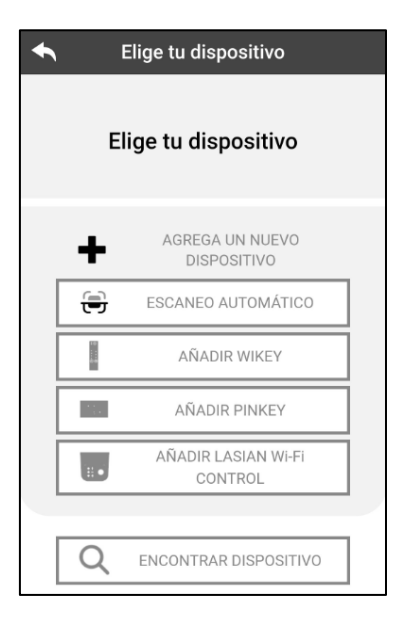

- Presione la tecla (c) del dispositivo durante 3 segundos hasta que los 3 led comiencen a parpadear, después presione la tecla (b) y el led Wi-Fi (a) comenzará a parpadear.
- El dispositivo comenzará a generar una Wi-Fi virtual llamada "Wi-Fi\_4HEAT".
- Conecte su Smartphone a la red Wi-Fi virtual "Wi-Fi\_4HEAT" (Ajustes del Smartphone → Ajustes Wi-Fi).

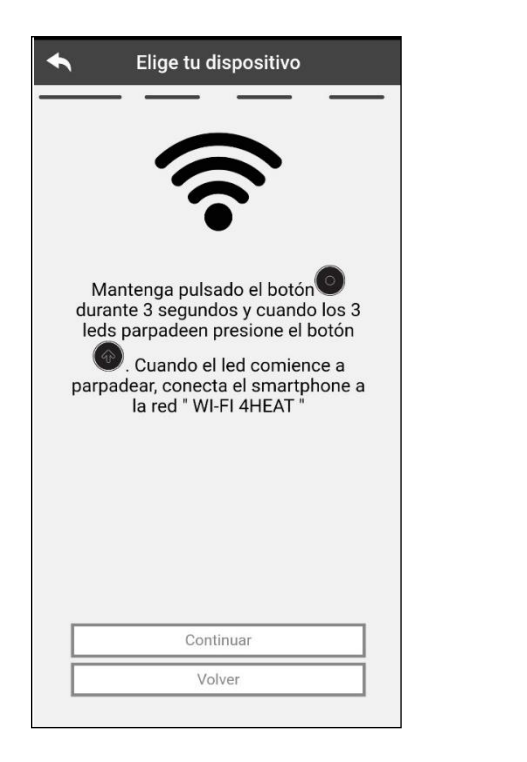

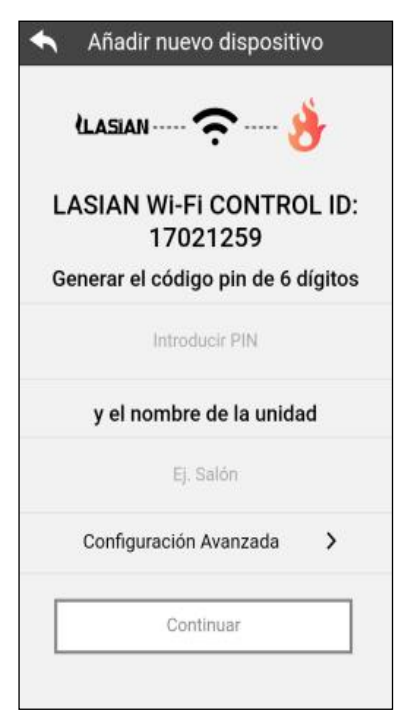

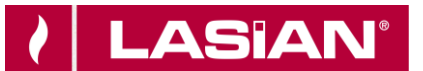

Para identificar el equipo en posteriores conexiones, introduzca un PIN de seis dígitos (p.ej. 123456) y el nombre que desee para el equipo.

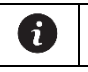

El nombre del equipo se puede cambiar posteriormente, pero para cambiar el PIN hay que repetir el proceso de configuración del dispositivo.

• Espere 10 segundos hasta que el LED del Wifi permanezca fijo y conecte el Smartphone a la red Wifi de la vivienda para finalizar la configuración.

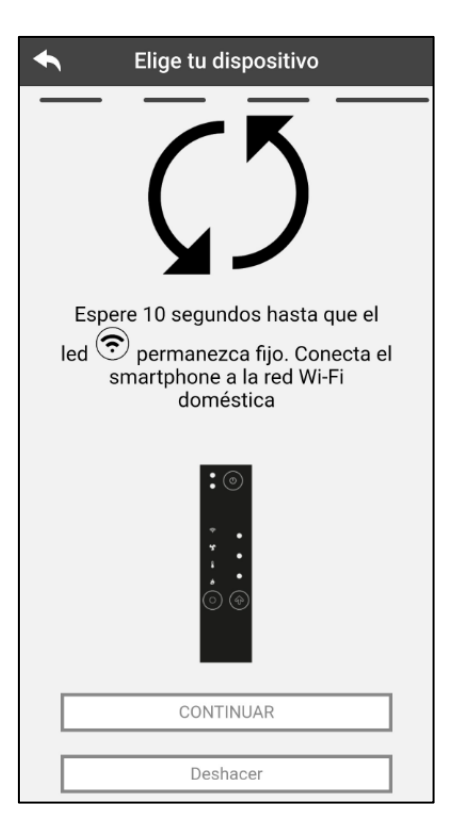

• Una vez el LED este fijo, pulse CONTINUAR y OK

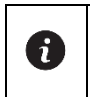

Si la instalación no finaliza correctamente, pulse la tecla de configuración (c) durante 3 segundos (sólo si los 3 LEDs verdes no están parpadeando), y después pulse la tecla (b) durante 10 segundos y reinicie el proceso.

Cierre y reinicie la aplicación en su Smartphone.

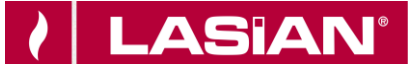

#### <span id="page-11-0"></span>**1.6. ENCUENTRA DISPOSITIVO**

Una vez el dispositivo haya sido configurado por otro usuario y se quiera añadir a un nuevo martphone se tendrá que añadir desde la sección ENCUENTRA DISPOSITIVO.

Dentro de esta sección es posible:

- Conectarse a un dispositivo **WIKEY** introduciendo el código PIN del dispositivo, siempre que Smartphone y dispositivo estén conectados en la misma Wi-Fi.
- Conectarse **remotamente** a un dispositivo **WIKEY**. Para ello pulse "Entra en LASIAN.connect", e introduzca el ID y código PIN del dispositivo configurado.

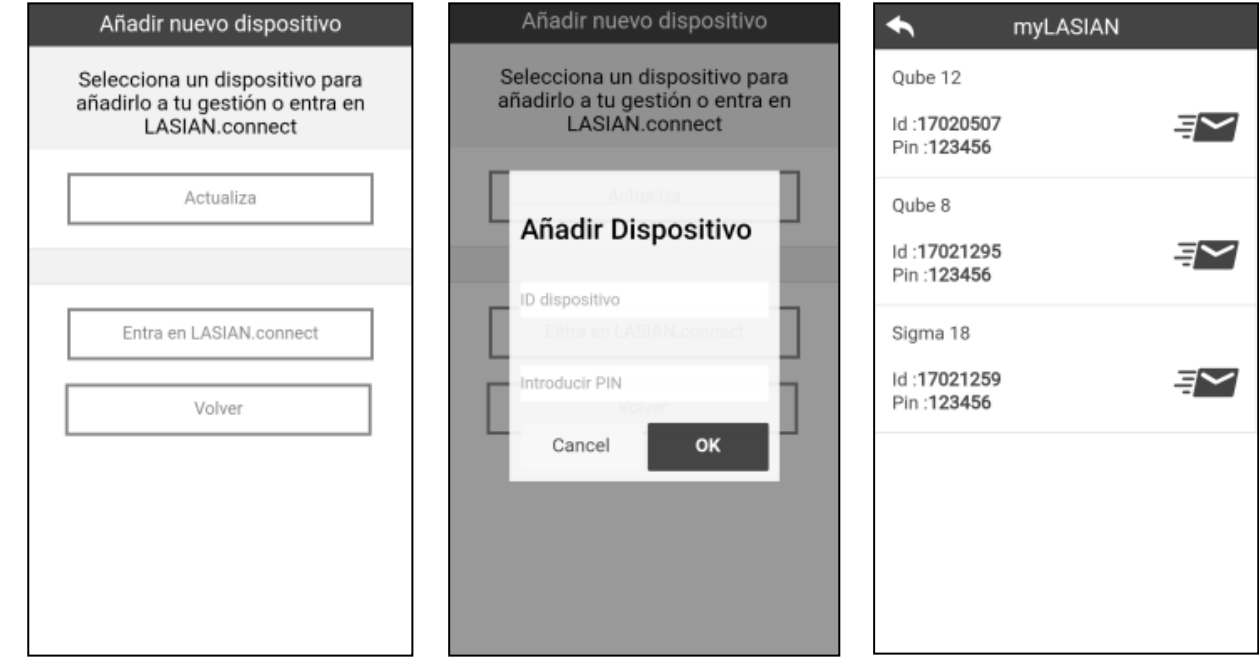

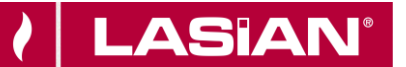

## <span id="page-12-0"></span>**1.7. PÁGINA PRINCIPAL**

Aparece un listado de dispositivos configurados, con su nombre, temperatura y estado de funcionamiento actual.

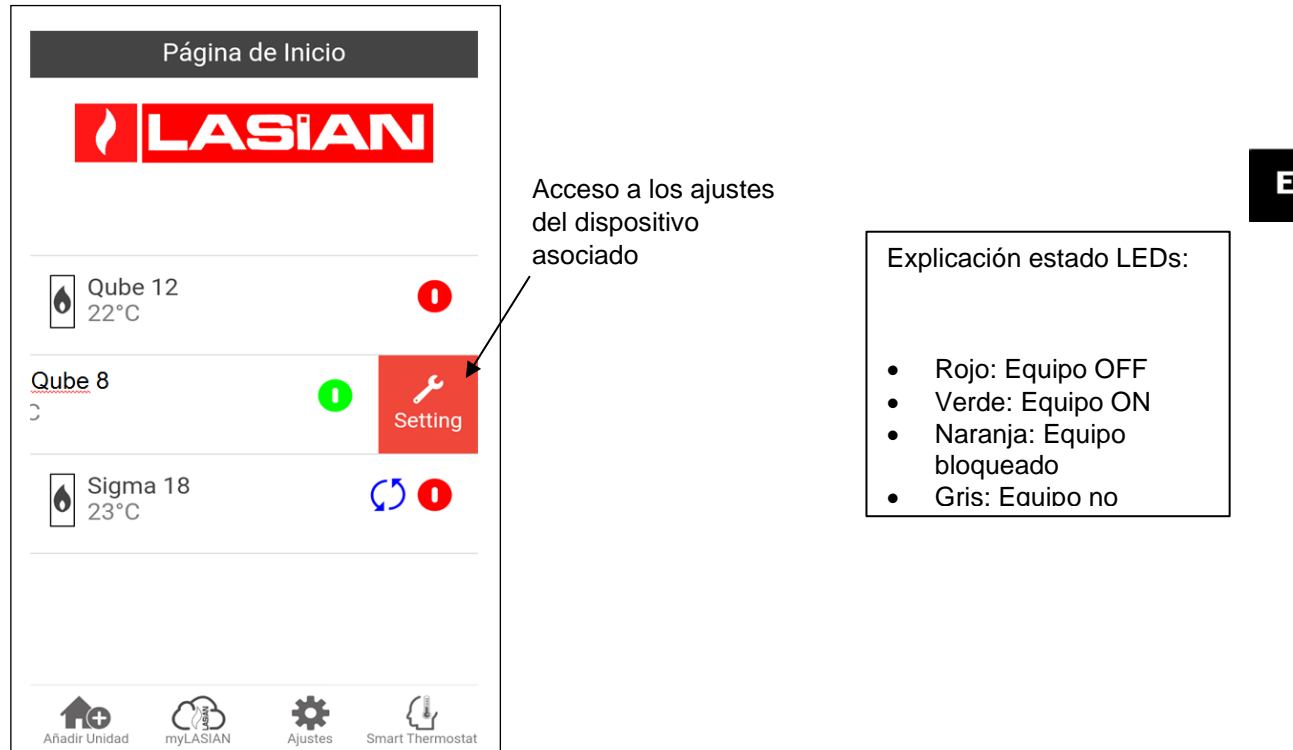

Deslizando el icono del LED hacia la izquierda, aparece el icono de configuración del equipo. Presionando en él, se accede a la configuración del equipo.

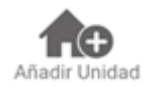

Este menú permite configurar otro dispositivo. Ver apartado 13.5 "Añadir nuevo dispositivo".

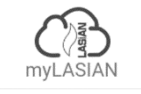

En este menú se muestra un listado de todos los dispositivos configurados, con sus credenciales (ID y PIN).

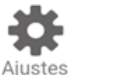

Menú de ajustes con diferentes submenús para la configuración de la App.

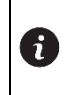

 $\overline{\text{E}}$ l icono  $\overline{\text{S}}$  indica la necesidad de actualizar el dispositivo. La primera actualización debe realizarse en la misma red Wi-Fi del dispositivo. El resto pueden actualizarse remotamente.

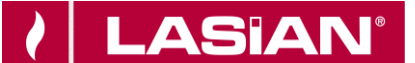

# <span id="page-13-0"></span>**1.7.1. My LASIAN**

En esta pantalla se muestra un listado de todos los dispositivos configurados, con sus credenciales (ID y PIN).

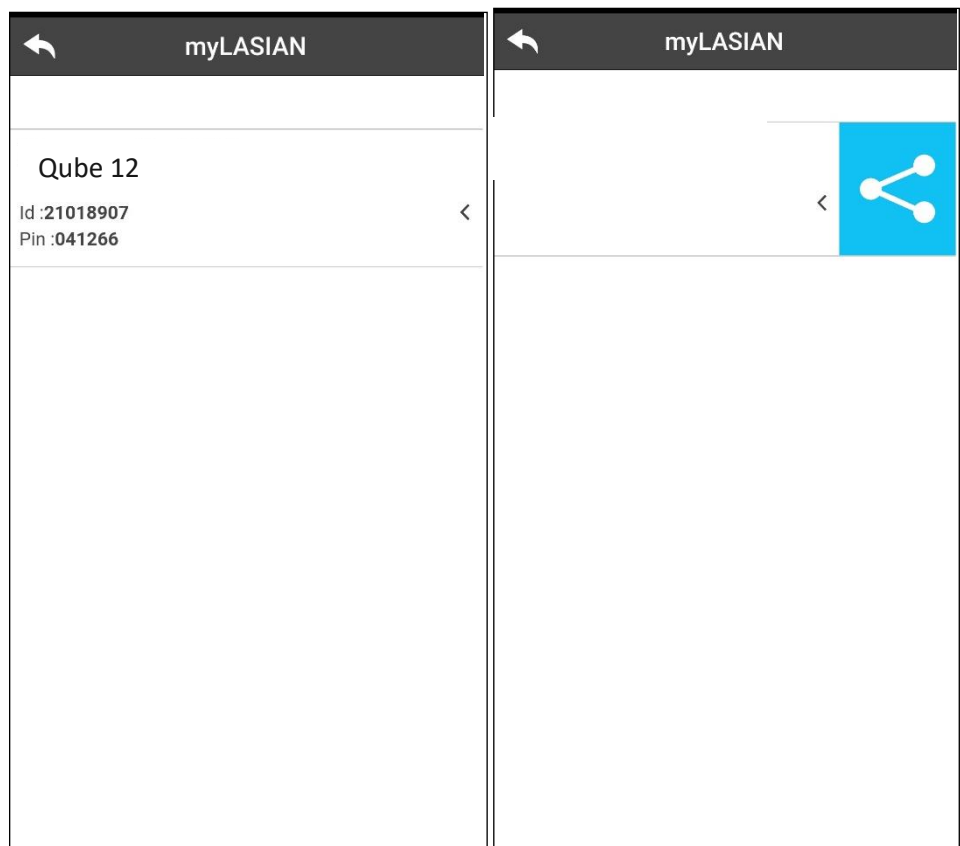

ES

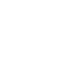

 $\acute{\text{}}$ 

 $\sum$  Deslizando el icono hacia la izquierda, aparecerá el icono,  $\sum$  mediante el cual, al pulsar  $\mathbf \Omega$ sobre él, es posible enviar vía email, servicios de mensajería, whatsapp, etc., los datos relativos a cada dispositivo WIKEY a otro usuario, que podrá incluirlo en su propia App LASIAN Wi-Fi CONTROL.

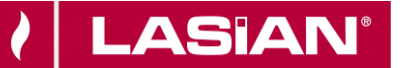

#### <span id="page-14-0"></span>类 **1.7.2. AJUSTES APP LASIAN Wi-Fi CONTROL**

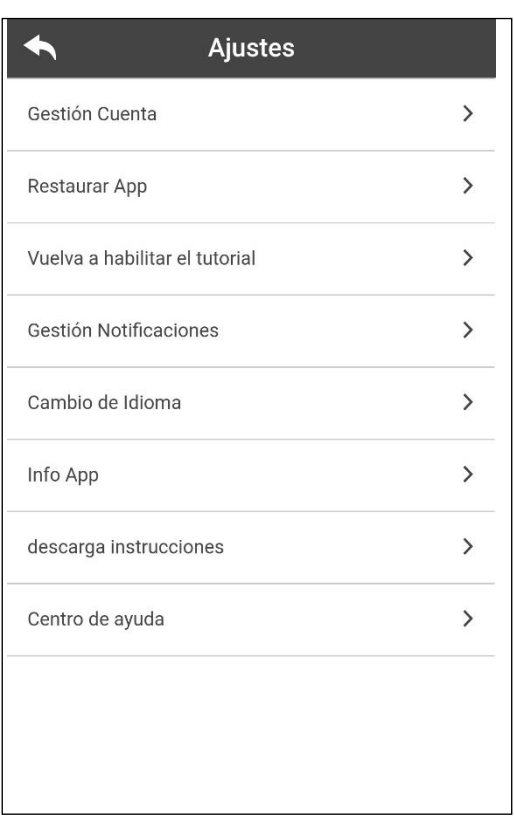

- **Gestión Cuenta**: Para crear nueva cuenta, o para Login/Logout de la sesión.
- **Restaurar App**: Reset de la App.
- **Vuelva a habilitar el tutorial**: Permite rehabilitar el tutorial de la aplicación.
- **Gestión Notificaciones**: Activar las notificaciones vía email o Push.
- **Cambio de Idioma**: Seleccionar el idioma de la App.
- **Info App**: Visualiza la versión del software de la App.
- **Descarga instrucciones**: Permite descargar el manual de usuario que explica cómo utilizar la App. Pulse el icono de guardar para almacenar el manual en la memoria interna de su smartphone.
- **Centro de ayuda**: Enlace a la página web de ayuda.

ES

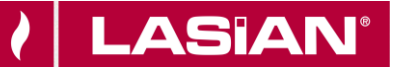

## <span id="page-15-0"></span>**1.7.3. AJUSTES DISPOSITIVO**

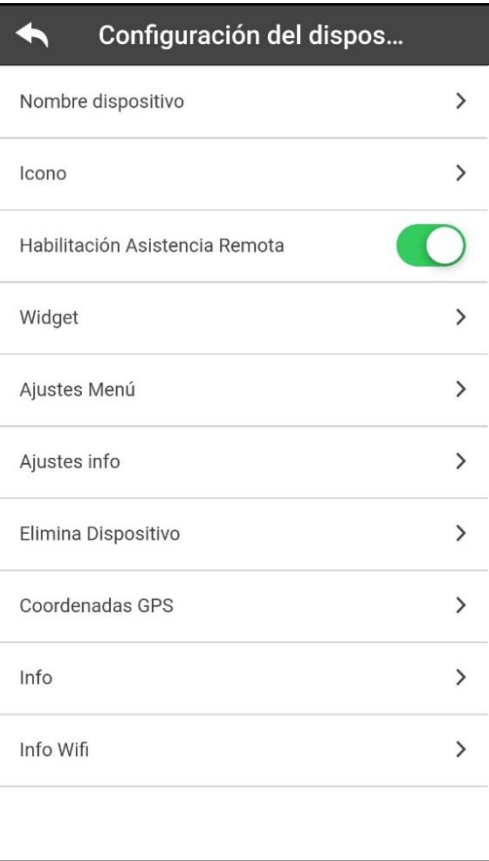

- **Nombre dispositivo**: Permite modificar el nombre del dispositivo.
- **Icono**: Permite modificar el icono de visualización de la unidad en la página de inicio.
- **Habilitación Asistencia Remota**: El usuario activa o desactiva la posibilidad de recibir asistencia ténica remota desde fábrica.
- **Widget**: Permite seleccionar los widgets que aparecen en la pantalla principal de gestión del dispositivo.
- **Ajustes Menú:** Permite personalizar la visualización de las funciones del menú. Algunas funciones pueden no estar disponibles debido a la configuración del sistema de calefacción. Ver apartado "13.4.7.4. Pantalla Menú".
- **Ajustes info:** Permite personalizar la visualización de los valores del sistema en el menú de información. Ver apartado "13.4.7.3. Pantalla Info".
- **Elimina Dispositivo**: Para eliminar el dispositivo de la App.
- **Coordenadas GPS**: Permite introducir manualmente la latitud y longitud del lugar donde se instala el equipo. De esta forma se obtendrá información meteorológica del lugar.
- **Info**: Visualiza las versiones de firmware de la placa electrónica de la estufa/caldera, y del dispositivo.
- **Info Wifi:** Información sobre la red de internet a la que está conectado el dispositivo. Esta información solo es visible si estás bajo la misma red que el dispositivo.

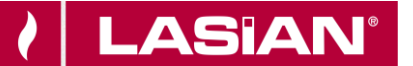

#### <span id="page-16-0"></span>合 **1.7.4.- PANTALLA INICIO**

Al pulsar sobre el nombre del dispositivo en el listado de dispositivos de la página principal, se accede a la pantalla de inicio.

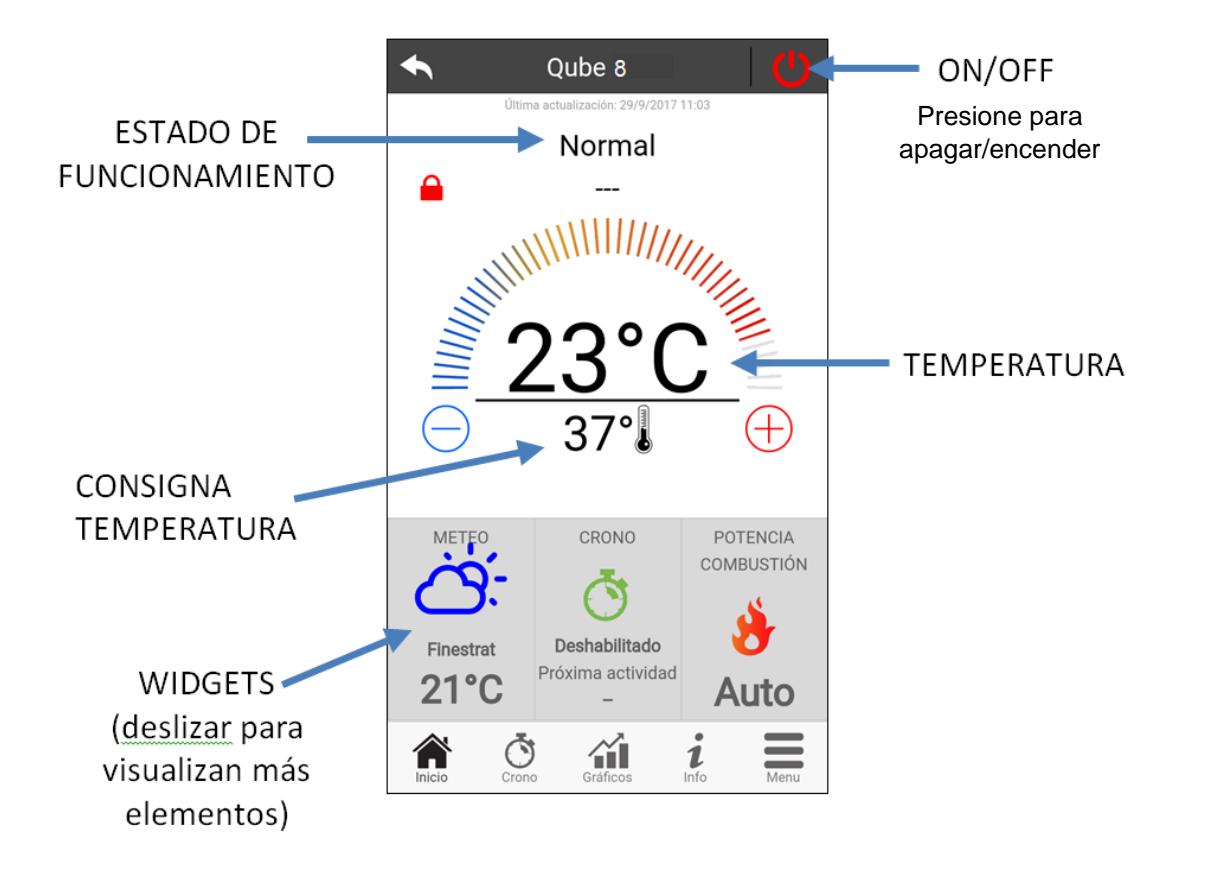

La página principal permite:

- Ver el estado de funcionamiento del sistema, y sus posibles errores.
- Ver la temperatura actual.
- Visualizar y modificar la consigna de temperatura (pulsando sobre + / ). Para modificar la consigna hay que pulsar sobre el candado rojo  $\bigcirc$  unos segundos hasta desbloquearlo  $\bigcirc$ .
- Visualizar los diferentes Widgets seleccionados.
- Encender, apagar y desbloquear el equipo.

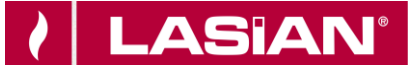

#### $\Phi$ **1.7.4.1. PANTALLA PROGRAMACIÓN HORARIA**

Accediendo al menú Crono puedes configurar la función de gestión del sistema de dos formas distintas (Modo Crono y Modo 24Heating).

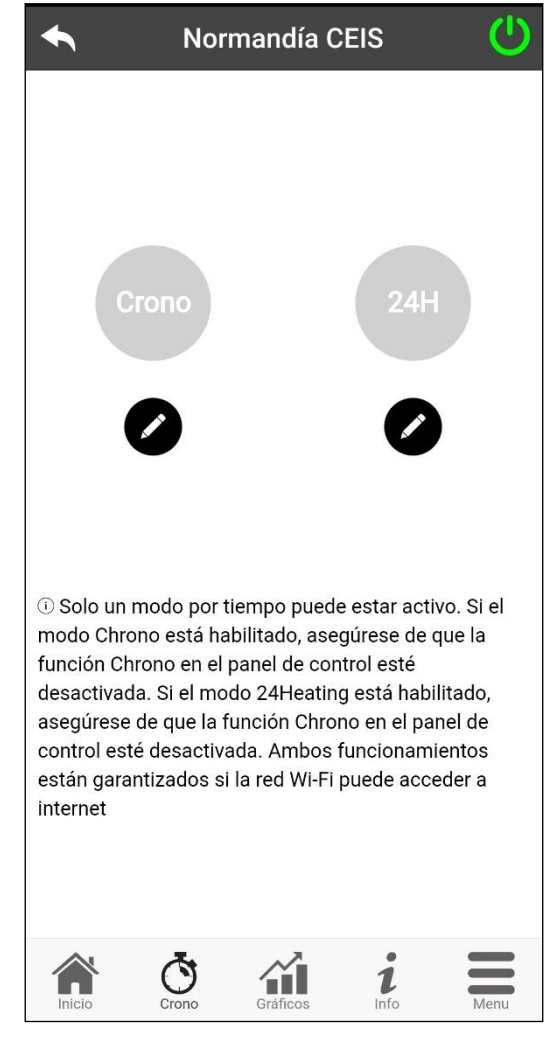

Pulsando en  $\bullet$  se accede a la modificación de la función deseada. **Modo Crono** Modo 24Heating activado

Accediendo al menú **CRONO**, existen tres modalidades de programación, donde se pueden ajustar tres franjas horarias diferentes para encender/apagar la estufa:

- **Semanal**: Un mismo programa para todos los días de la semana (Lunes a Domingo).
- **Diario**: Un programa diferente para cada día de la semana.
- **Fin de semana**: Un mismo programa de Lunes a Viernes, y otro programa diferente para Sábado y Domingo.

apagado

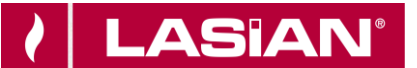

Cada vez que se actualiza esta función hay que pulsar el botón "Guardar" que aparece en la parte inferior de la pantalla. Para restablecer la franja horaria utilice la papelera que aparece deslizando hacia la derecha la franja horaria.

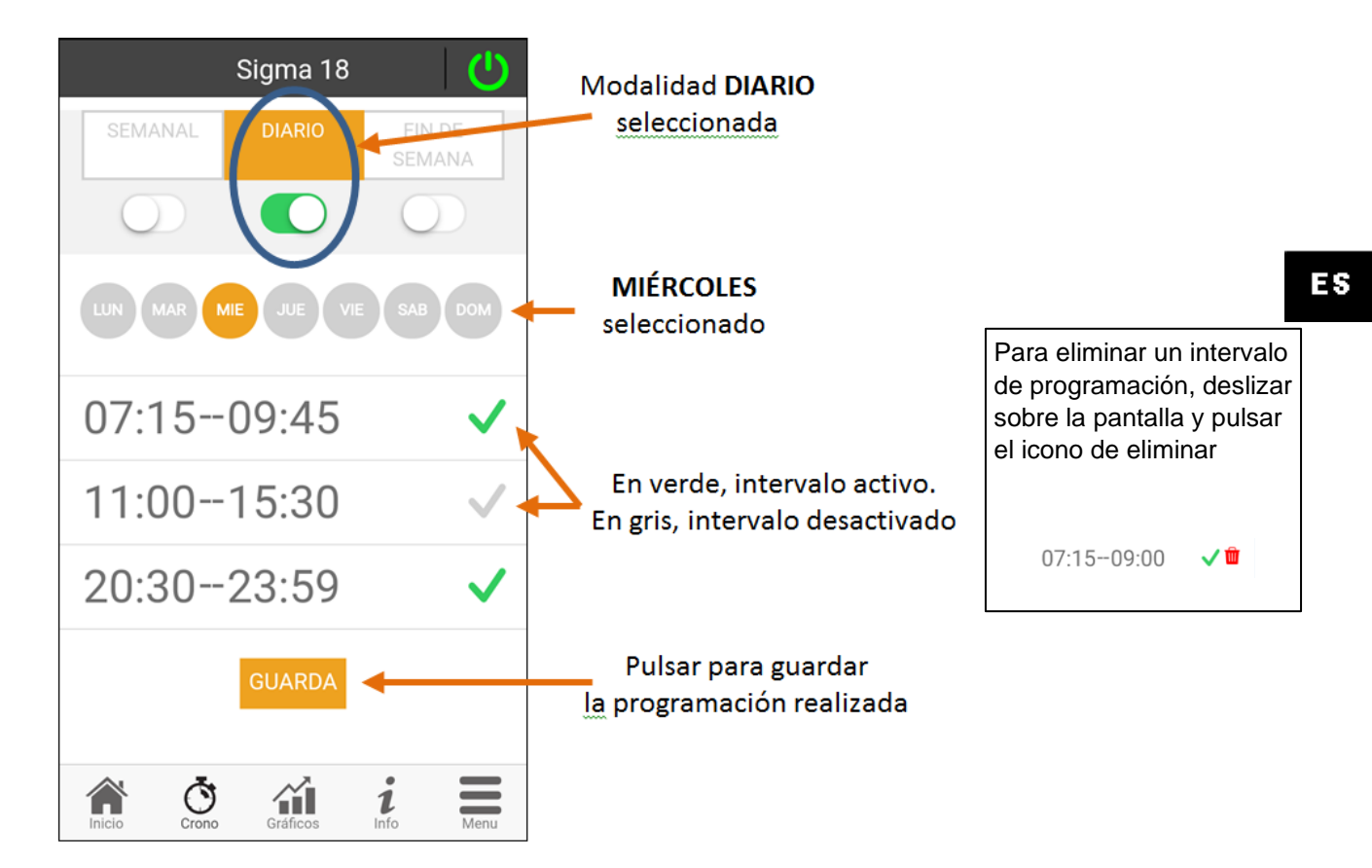

El estado de la programación horaria (activada/desactivada) se muestra en la pantalla principal del dispositivo:

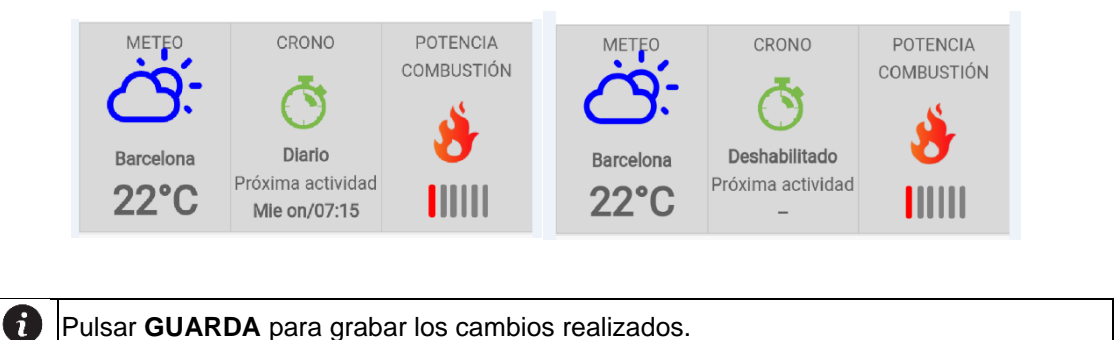

La función **24HEATING** permite gestionar la calefacción doméstica, mediante la determinación de tiempos y temperaturas o potencias, en función de las necesidades diarias. El asistente le pregunta qué nombre quiere dar a la programación semanal y se le hacen unas sencillas preguntas de rutinas diarias.

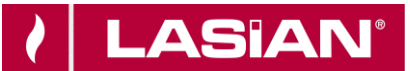

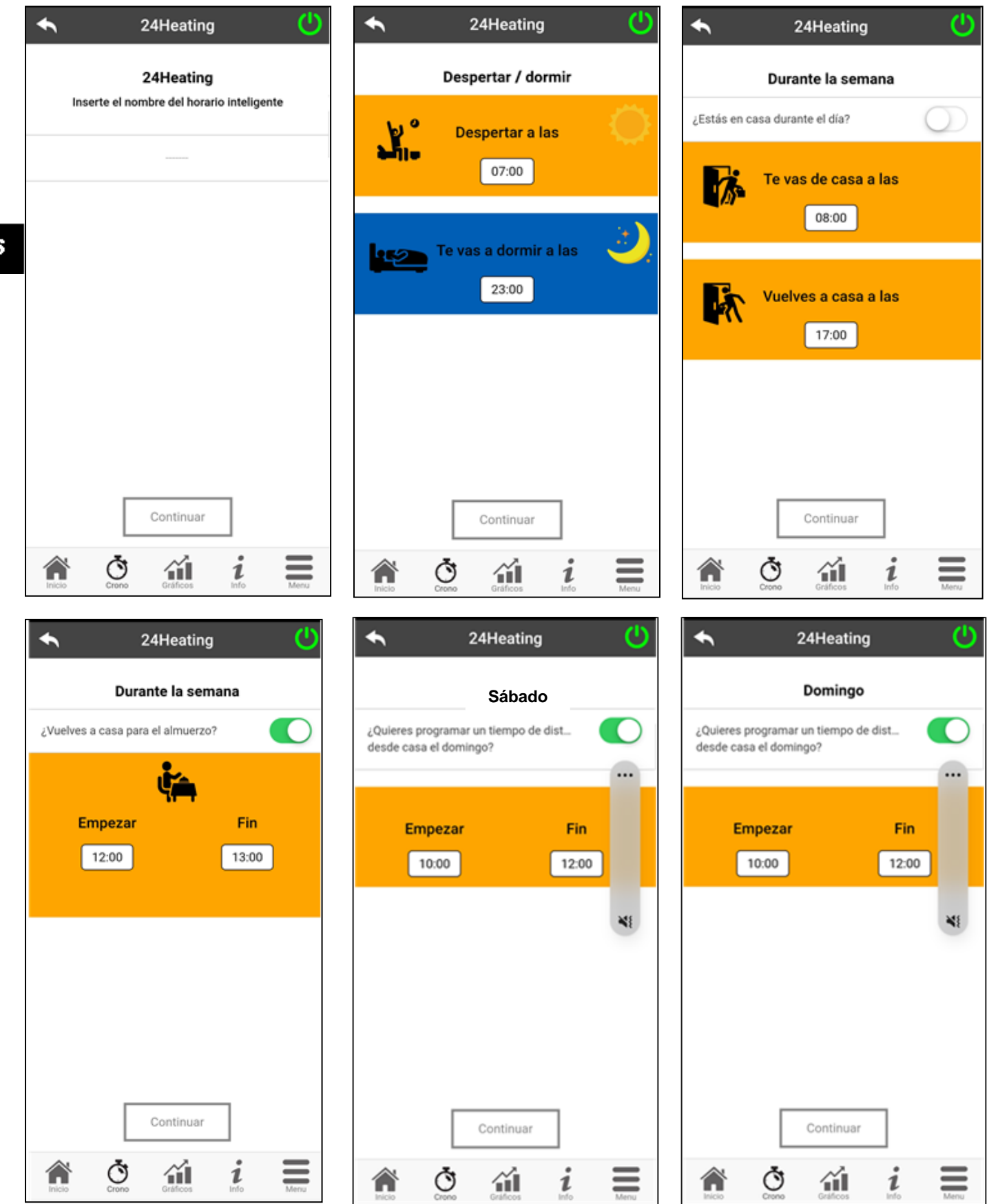

COD. MN90340.01 01//2024

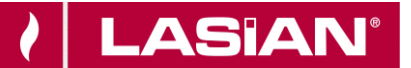

Se le da la posibilidad de elegir la temperatura deseada para las tres franjas horarias disponibles.

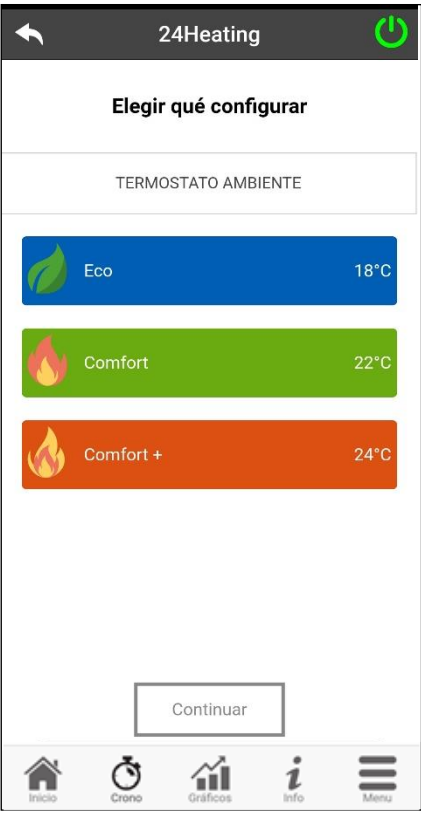

Una vez se han contestado a las preguntas y se han seleccionado las preferencias de usuario, el asistente elabora una programación semanal de acuerdo a lo introducido en la aplicación:

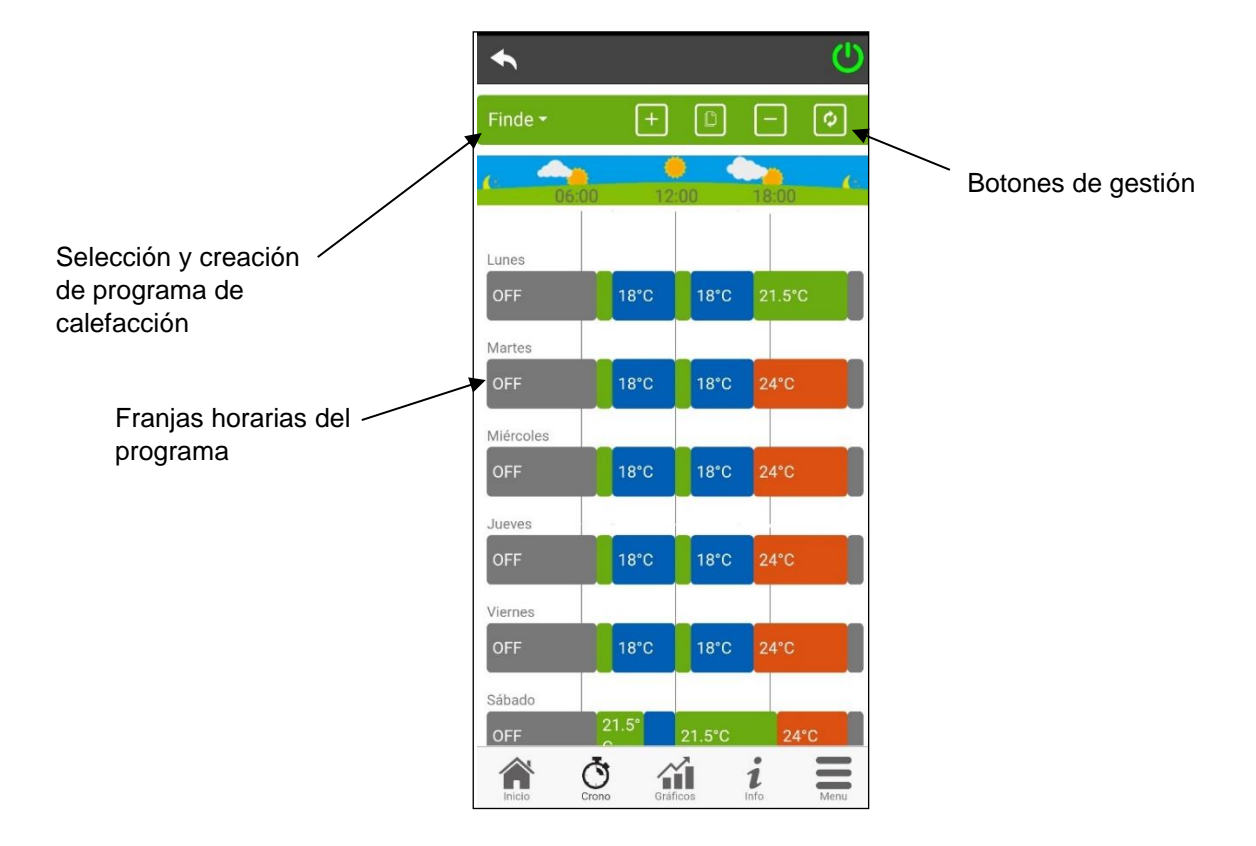

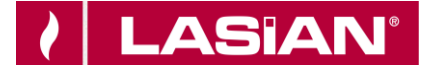

En esta misma pantalla principal, es posible gestionar las diferentes franjas horarias:

- 1. **Gestión de programas 24HEATING:** el menú desplegable de la parte superior izquierda muestra los programas establecidos por el usuario. Seleccione la nube para habilitar el programa. Pulse sobre el símbolo para modificar las temperaturas de cada grupo.
- 2. **Añadir franja horaria:** Seleccionando el botón se puede dividir una franja horaria, tal y como se muestra en las imágenes:

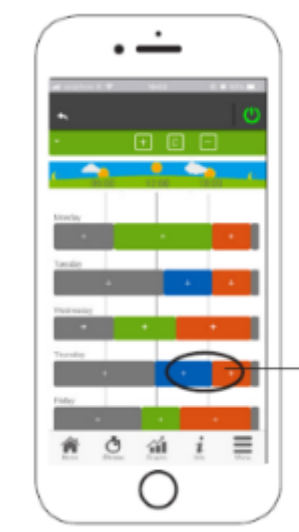

Ò sá  $\equiv$ 

Pulsando el símbolo "+" se divide la franja en dos, manteniendo los mismos ajustes que la franja inicial.

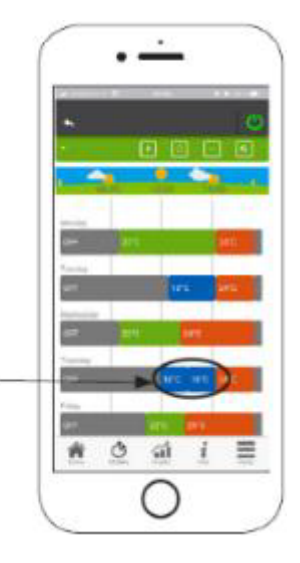

3. **Eliminación de franjas horarias:** Seleccionando el botón **se puede eliminar una** franja horaria, tal y como se muestra en las imágenes:

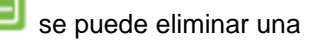

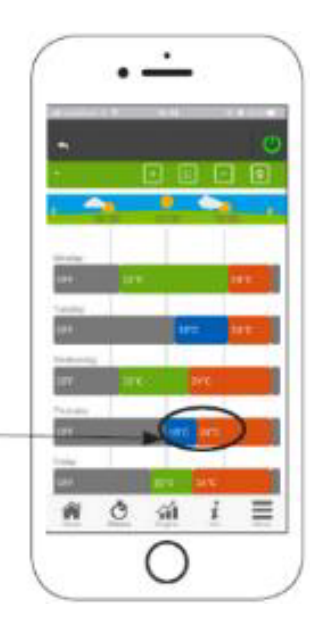

4. **Actualización de los cambios:** Mediante el botón **C** se sincrónica el 24Heating con el dispositivo. Asegúrese de pulsar este botón cada vez que realice un cambio, de lo contrario, se perderán los datos configurados.

Pulse el símbolo "-" para eliminar la franja horaria seleccionada.

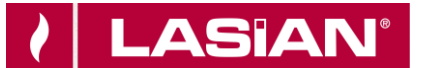

5. **Copia de una franja horaria:** Seleccionando el botón **C** se pueden copiar franjas horarias de un día a otro. Cuando termine, pulse el botón de confirmación en la parte inferior de la página.

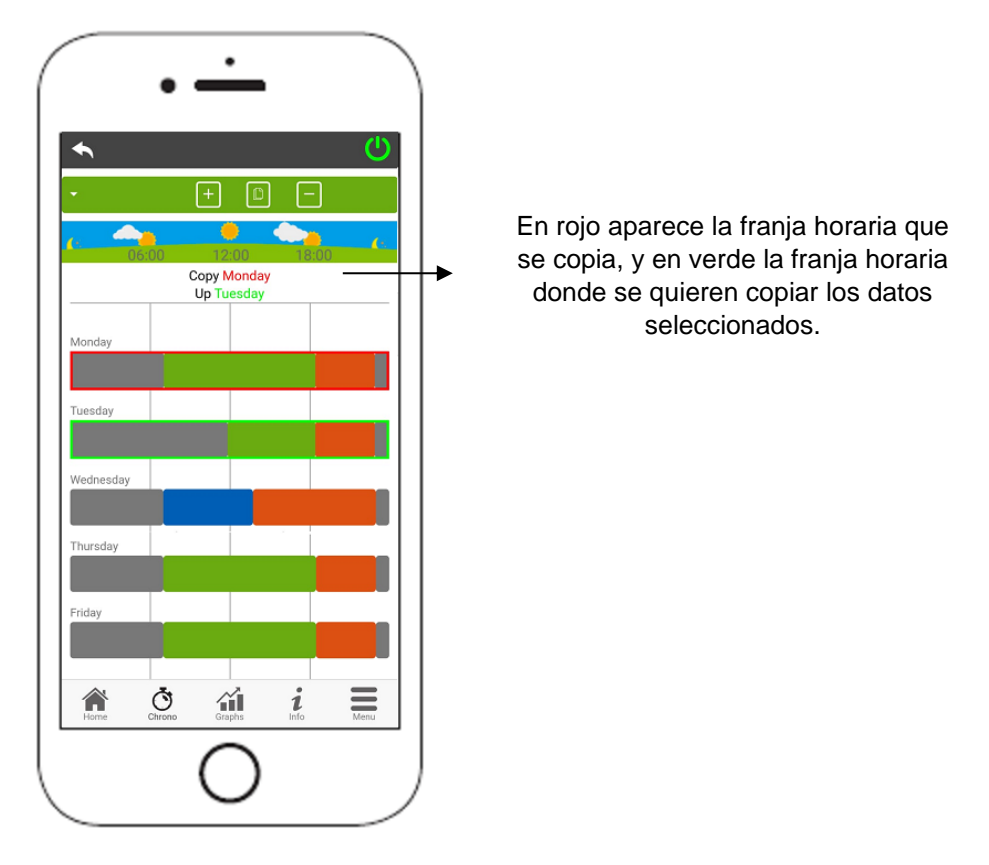

6. **Modificación de la franja horaria:** pulsando en una franja horaria se accede al menú de gestión. Las franjas horarias no se pueden establecer por debajo de una hora de funcionamiento.

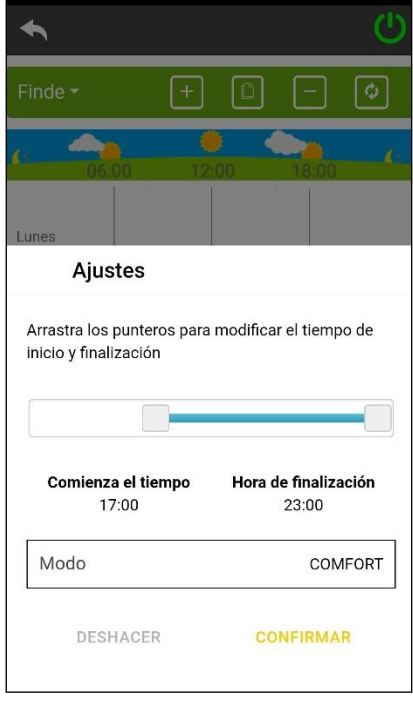

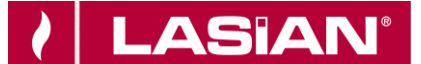

# **12.7.4.2. PANTALLA DE GRÁFICOS**

En esta pantalla es posible visualizar un histórico de valores guardados en el Cloud Server. Se pueden visualizar de dos maneras:

• **DIARIO**: Representación gráfica de diferentes valores a lo largo de un día. Es posible seleccionar el día (de entre los últimos 7 días), las horas y las variables a visualizar, pulsando en la tecla **NUEVA TABLA**.

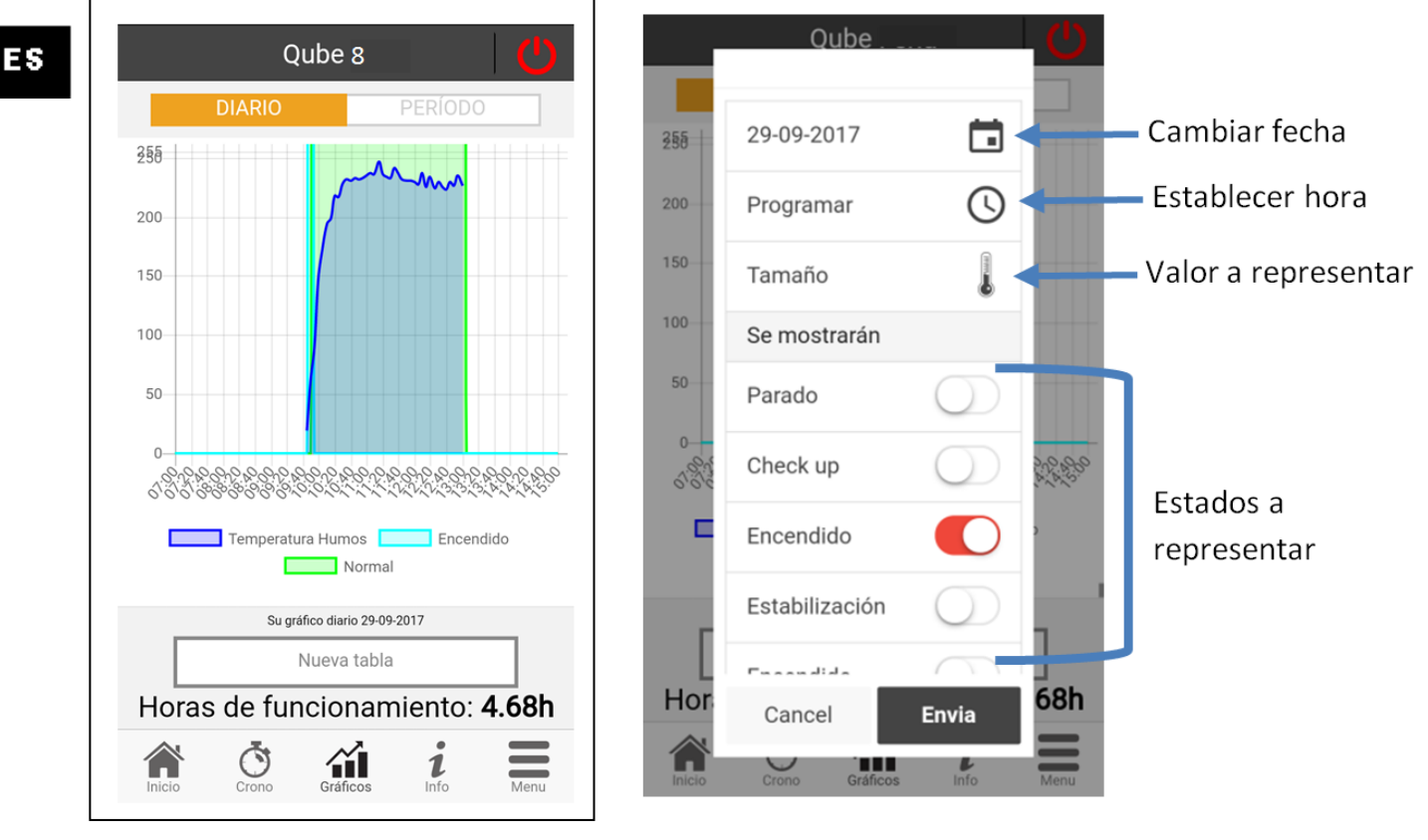

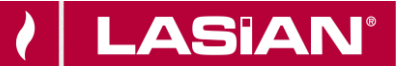

• **PERÍODO**: Representación gráfica de las horas de funcionamiento del equipo durante los últimos siete días. Es posible elegir una fecha desde un año atrás. Pulsando en cada barra del gráfico se visualiza la fecha y las horas de funcionamiento de ese día.

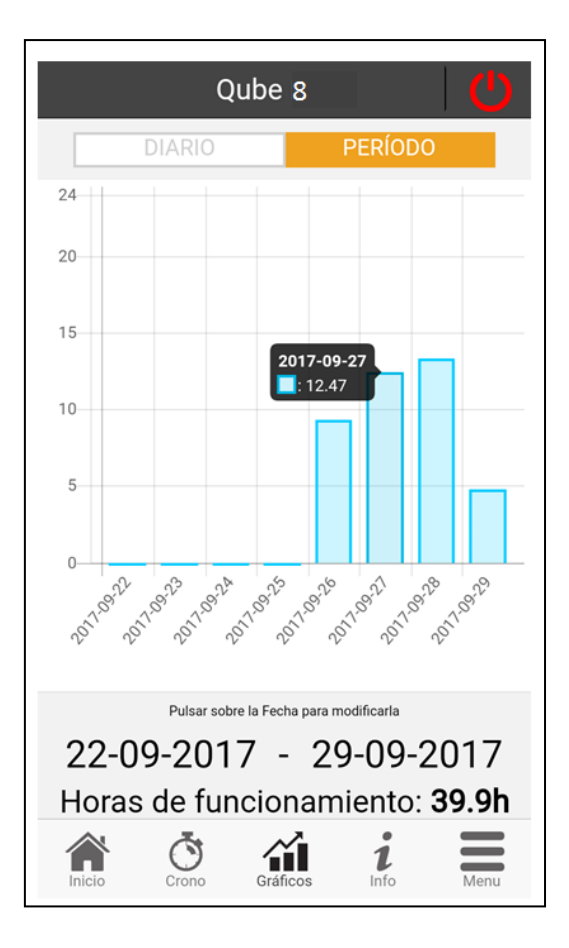

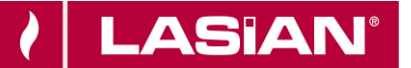

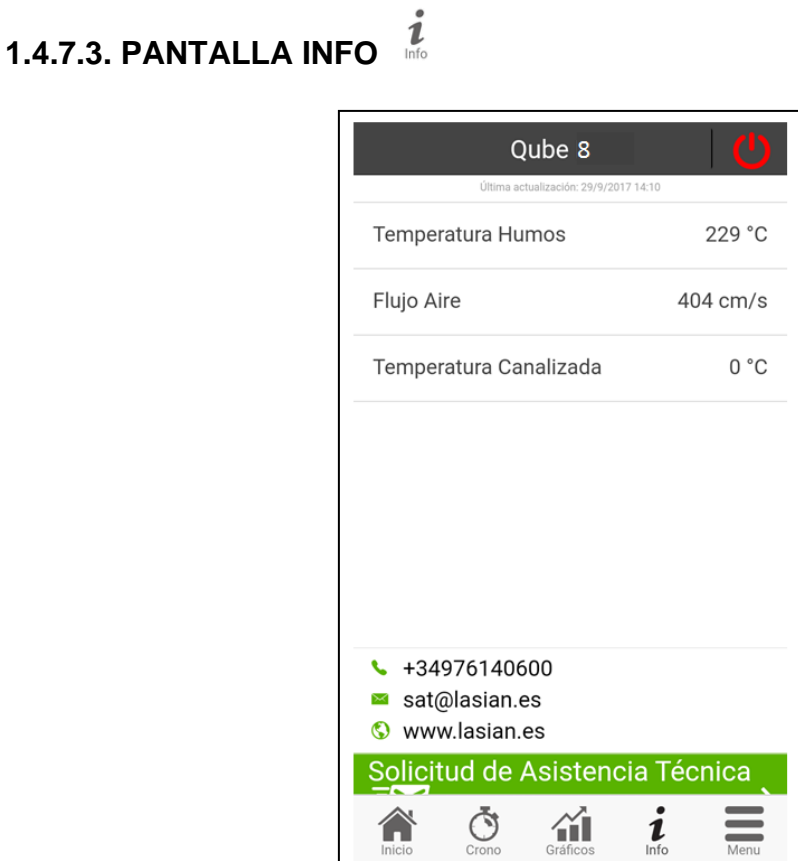

ES

En la pantalla INFO, es posible visualizar los valores guardados en la placa electrónica del equipo.

También se visualiza el contacto de Lasian Tecnología del Calor S.L., para solicitud de asistencia técnica.

Pulsando el icono se abrirá el programa de correo electrónico del Smartphone y se podrá enviar un email.

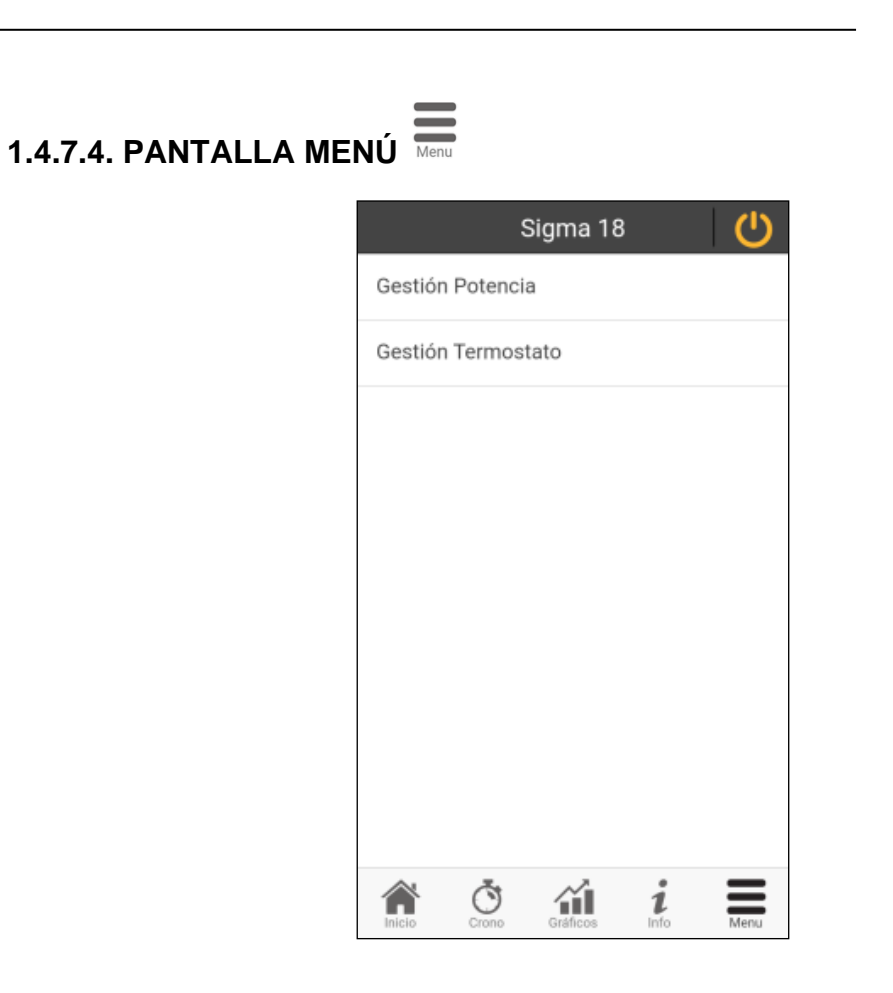

- **Gestión Potencia**: Permite cambiar la potencia de combustión del equipo. Esta opción sólo es accesible si el usuario está conectado a la misma red Wi-Fi que el Módulo Lasian Wi-Fi.
- **Gestión Termostato**: Permite modificar la consigna de temperatura del equipo.
- **Lista de últimos errores:** Permite visualizar un listado de los últimos errores registrados en la estufa.

**LASIAN®** 

ES

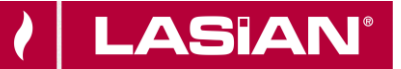

## INSTRUCTION D'INSTALLATION ET D'UTILISATION

## TABLE DES MATIÈRES

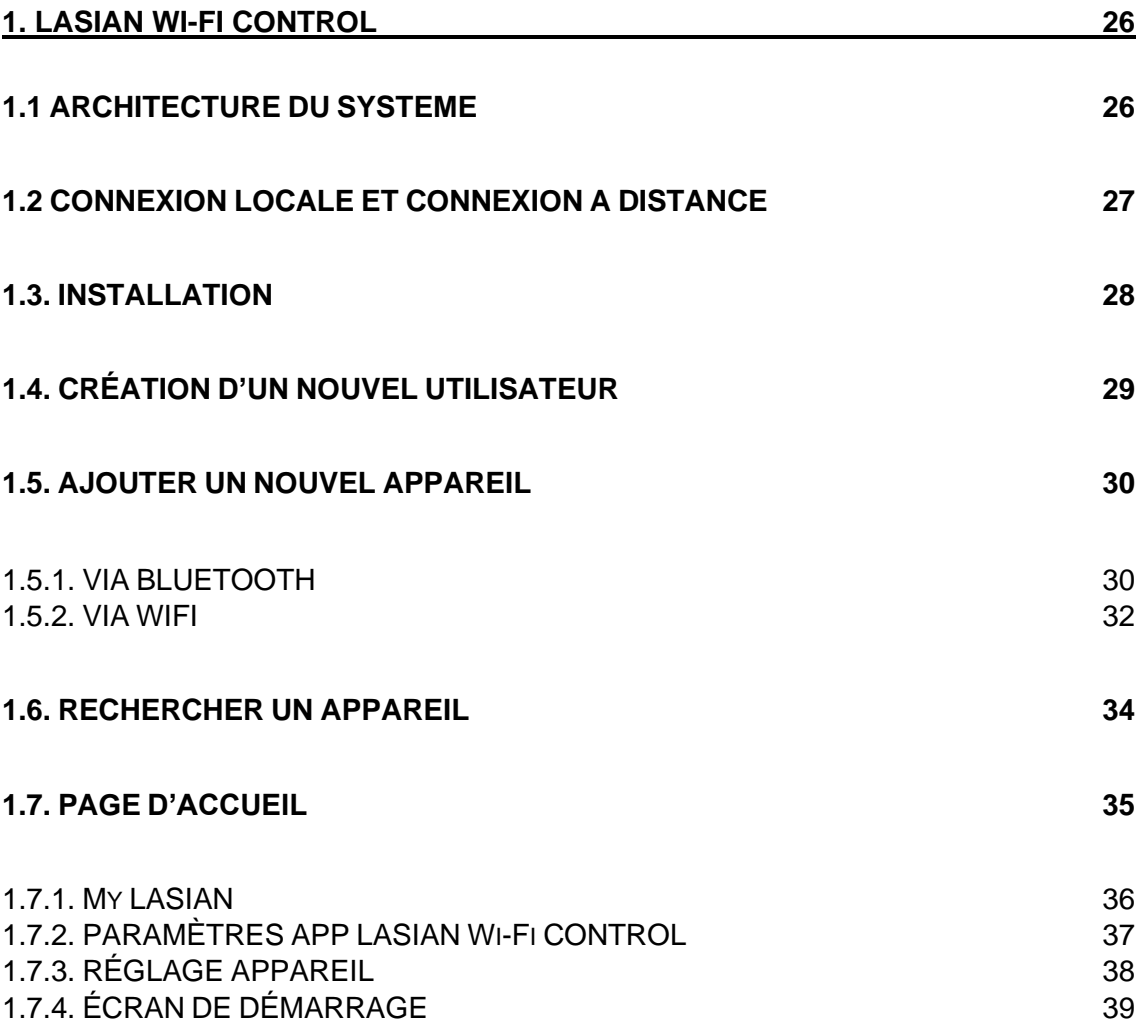

 $\lambda$ 

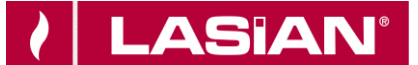

## <span id="page-29-0"></span>1. LASIAN WI-FI CONTROL

Le panneau de commande situé à l'arrière du poêle comprend un module Wi-Fi permettant la connexion à l'application « Lasian Wi-Fi Control ».

Le dispositif module Wi-fi connecte grâce au Wi-Fi le poêle à internet, en permettant à l'utilisateur la télécommande du poêle. Elle se fait à travers l'App "Lasian Wi-Fi Control", gratuite et disponible sur Google Play pour Android et App Store pour IOS.

Grace à cette application il est possible d'allumer, éteindre et débloquer le poêle, réaliser des programmes horaires, modifier consigne de température, consulter un historique d'heures de fonctionnement, réception de alarmes grâce au email ou par notifications push-up.

#### <span id="page-29-1"></span>**1.1 ARCHITECTURE DU SYSTEME**

L'architecture se présente en 3 macros-système:

- **PANNEAU DE COMMANDE (Wikey)**: Périphérique matériel assurant l'interface entre la carte de commande électronique du poêle et le routeur WI-FI local.
- **SERVER CLOUD**: Serveur Web qui permet le stockage de données et joue le rôle de centre étoile dans la communication à distance.
- **LASIAN Wi-Fi CONTROL**: Application par smartphone disponible sur Google Play et sur AppStore gratuitement, ce qui à l'utilisateur de connecté à son système de chauffage.

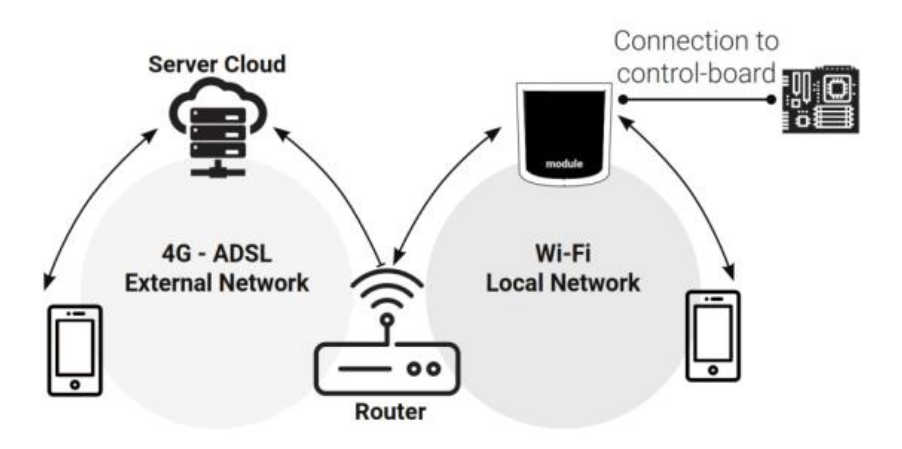

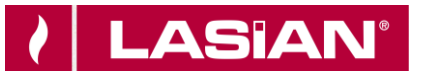

#### <span id="page-30-0"></span>**1.2 CONNEXION LOCALE ET CONNEXION A DISTANCE**

La connexion à l'appareil peut se faire localement et à distance:

#### **Connexion Locale**

La connexion entre le panneau de commande et l'application s'effectue par l'intermédiaire du réseau domestique WiFi uniquement si les deux appareils sont connectés au même réseau WiFi.

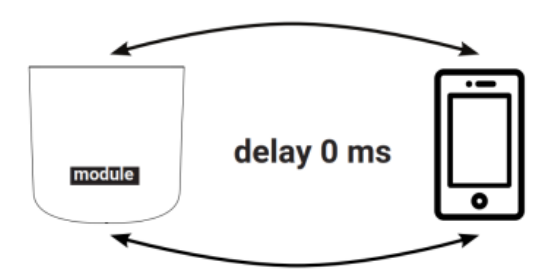

#### **Connexion à distance**

On parle de connexion à distance quand, au moment de l'utilisation de l'application, l'utilisateur est absent. Dans ce cas, l'application tire parti de la couverture de données de votre smartphone et du Serveur Cloud permettant la triangulation du signal et de gérer le module à distance. Les temps de connexion peuvent varier en fonction du trafic sur le réseau de données, des

conditions de connexion au réseau et du trafic sur le serveur. Dansle pire des cas, les temps de connexion peuvent être 5 minutes en retard.

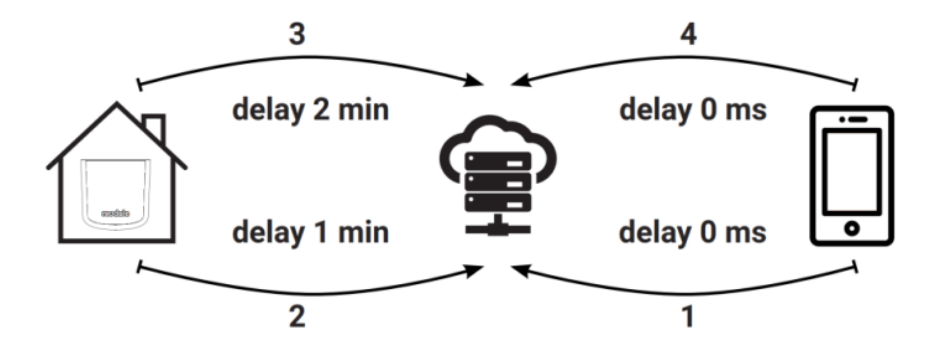

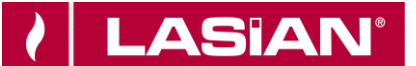

#### <span id="page-31-0"></span>**1.3. INSTALLATION**

i

- Assurez-vous que le poêle est connecté à l'alimentation.
- CCommunication WiFi: Si le LED Wifi est allumée, la communication avec l'App est correcte et l'appareil communique correctement.

LASIAN garanti le fonctionnement de l'appareil uniquement avec les câbles fournis.

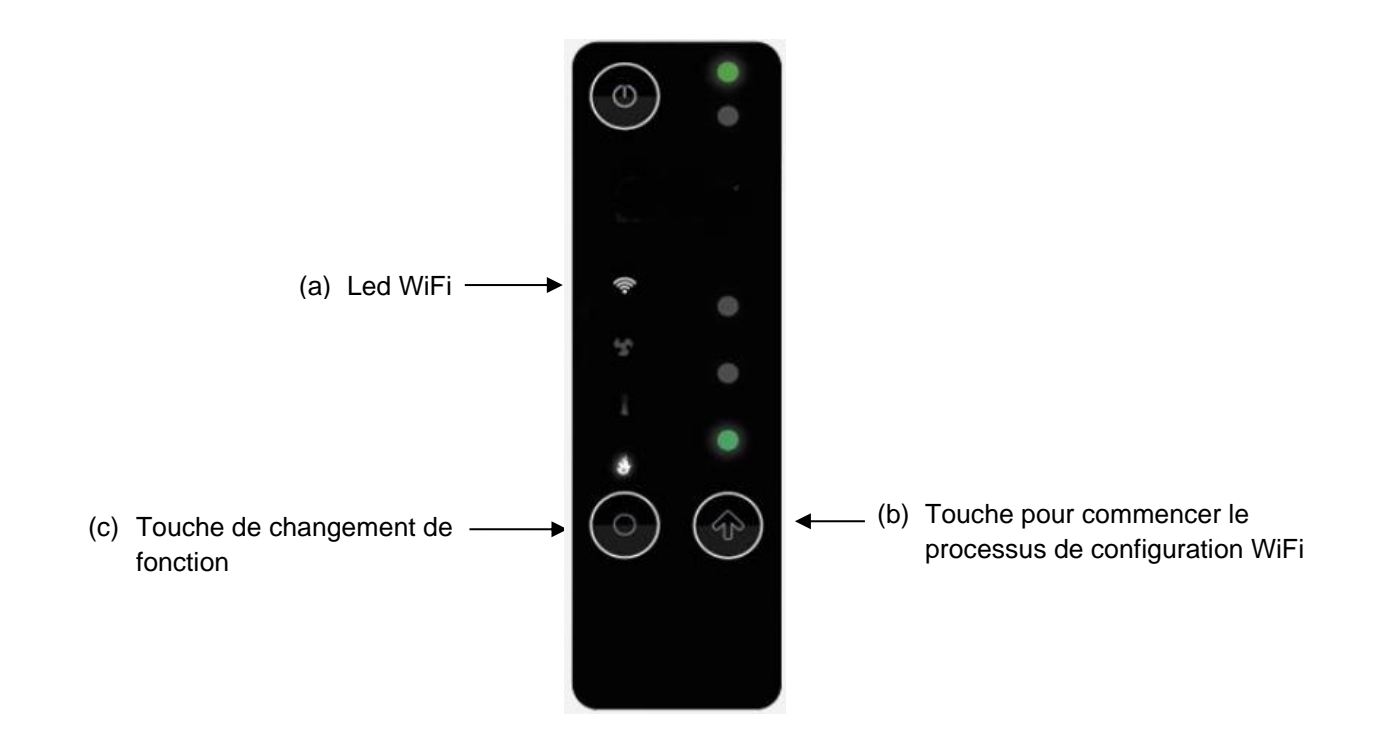

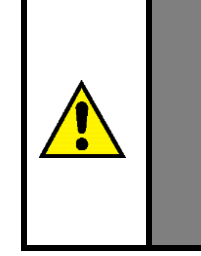

- **Le poêle ne sera configuré qu'une seule fois par Bluetooth ou par Wifi pour l'ajouter en tant que nouvel appareil.**
- **Après avoir été configuré pour la première fois, si d'autres personnes souhaitent avoir ce poêle sur leur smartphone, il leur suffira de trouver cet appareil déjà configuré dans la section ajouter une unité de l'application.**

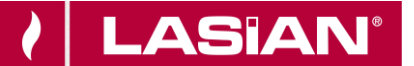

### <span id="page-32-0"></span>**1.4. CRÉATION D'UN NOUVEL UTILISATEUR**

• Téléchargez et installez l'application LASIAN Wi-Fi CONTROL sur votre Smartphone depuis Google Play (Android) ou Apple Store (IOS). Il est également possible de télécharger-la en scannant le code QR suivant:

Système d'exploitation Android Système d'exploitation IOS

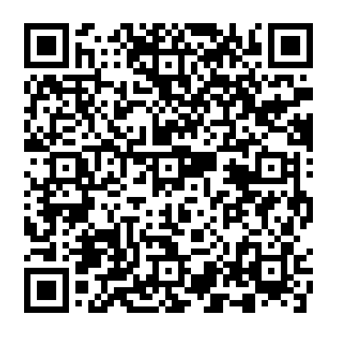

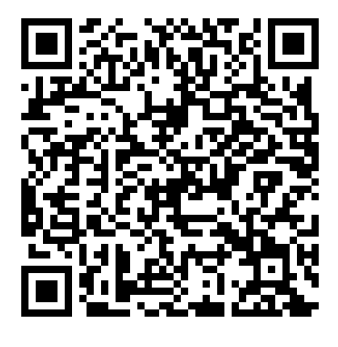

- Tout d'abord, il est recommandé de déconnecter les données mobiles de votre téléphone et de vous connecter au réseau WiFi disponible.
- Sélectionnez la langue une fois l'application lancée.

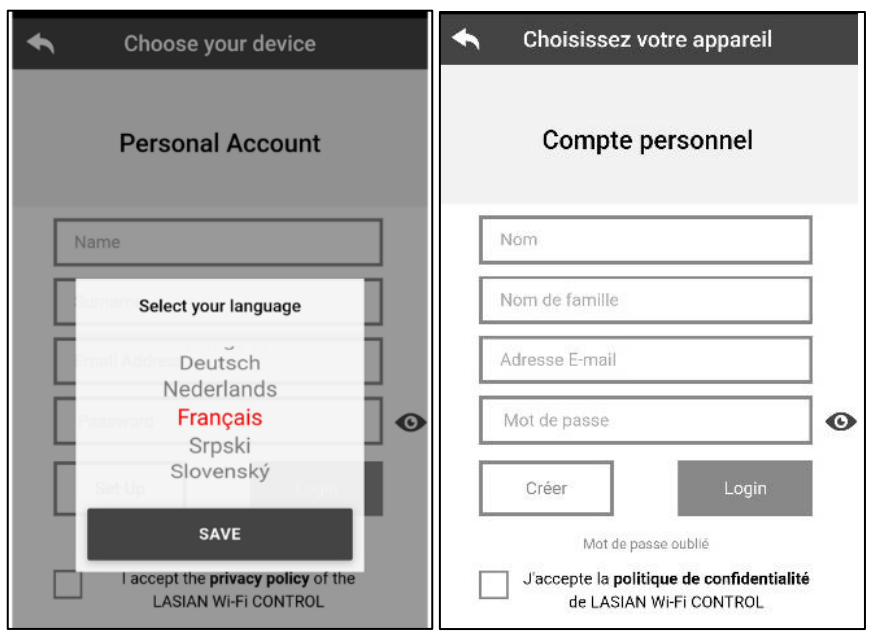

Entrez un e-mail et un mot de passe valides et appuyez sur "CRÉER" ou "LOGIN" si le compte existe déjà.

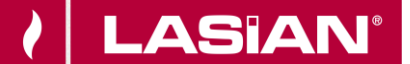

#### <span id="page-33-0"></span>**1.5. AJOUTER UN NOUVEL APPAREIL**

#### **1.5.1 VIA BLUETOOTH**

La liaison du poêle via Bluetooth ne peut être effectuée que lors de la première i configuration de l'appareil. Une fois connecté de cette manière, l'option permettant de le faire via Bluetooth sera inactive.

- Connectez le Bluetooth et l'emplacement du téléphone mobile.
- Pour ajouter un **nouvel appareil**, appuyez sur **"AUTO ANALYSE"** et suivez les instructions du didacticiel.

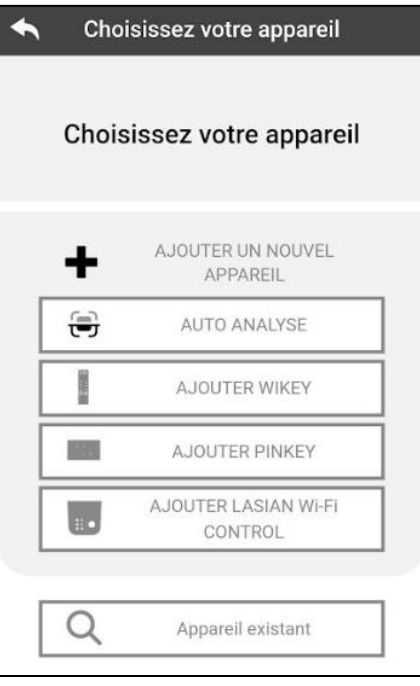

• Sélectionnez le récepteur de commande correspondant (le numéro correspond à celui qui apparaît sous le code-barres sur l'autocollant arrière du récepteur de commande)

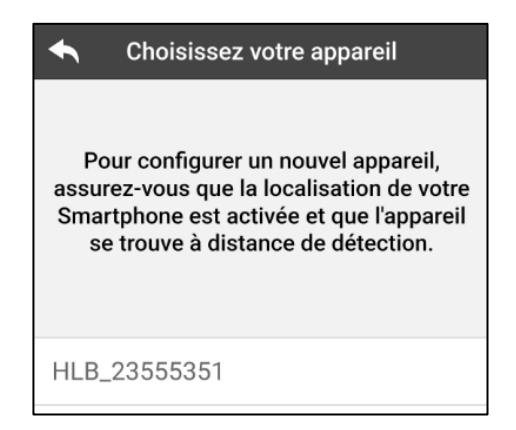

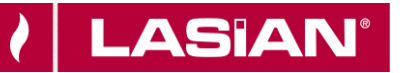

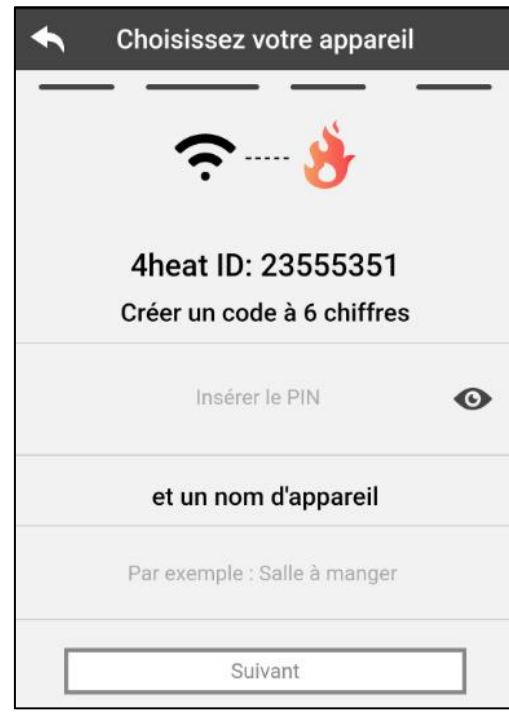

Pour identifier l'appareil lors des connexions suivantes, entrez un code PIN à six chiffres (par exemple, 123456) et le nom que vous souhaitez pour l'appareil.

0

Le nom de l'appareil peut être modifié ultérieurement, mais pour modifier le code PIN, vous devez répéter le processus de configuration du périphérique.

• Sélectionnez le récepteur de commande correspondant (le numéro correspond à celui qui apparaît sous le code-barres sur l'autocollant arrière du récepteur de commande)

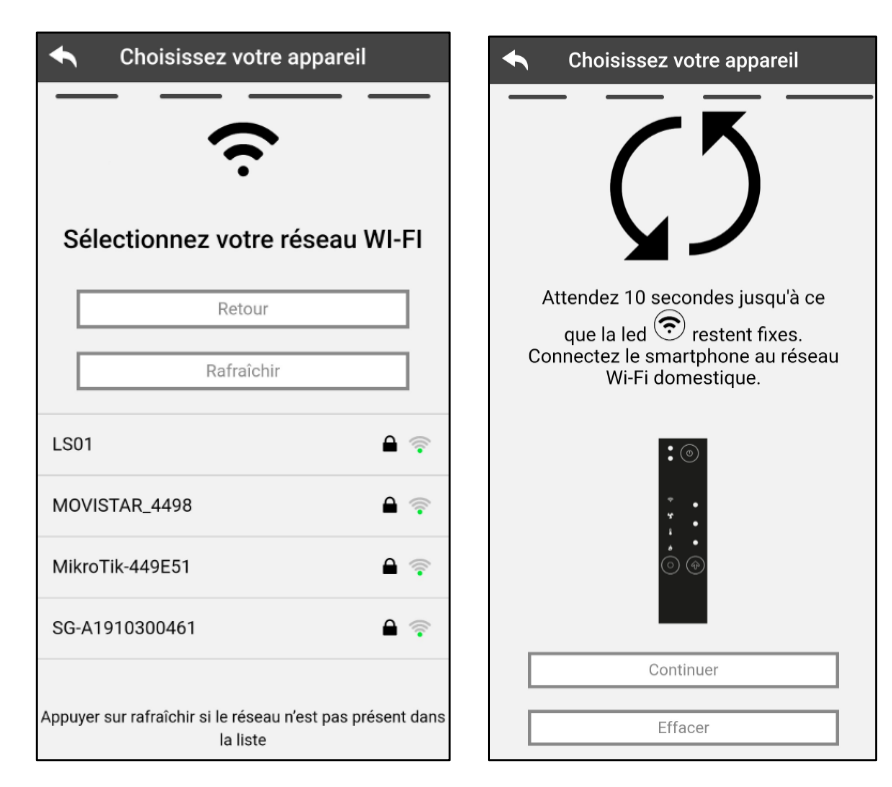

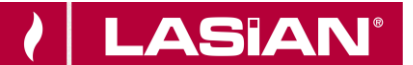

#### **1.5.2 VIA WIFI**

- Pour ajouter un **nouvel appareil**, appuyez sur **"AJOUTER WIKEY"** et suivez les instructions du didacticiel.
- Pour ajouter un **appareil déjà configuré**, appuyez sur **"Appareil existant"**, puis continuez dans la section **12.6.- Rechercher un appareil.**

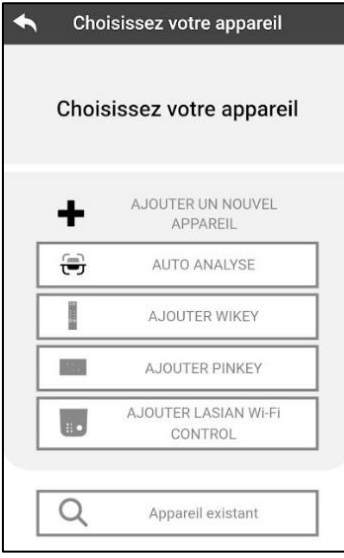

- Appuyez sur le bouton (c) de l'appareil pendant trois secondes jusqu'à ce que les 3 LED commencent à clignoter, puis appuyez sur la touche (b) et le LED Wi-Fi (a) commencera à clignoter.
- L'appareil commencera à générer un Wi-Fi virtuel appelé "Wi-Fi\_4HEAT".
- Connectez votre Smartphone au réseau Wi-Fi virtuel "Wi-Fi\_4HEAT" (Paramètres du Smartphone → Paramètres Wi-Fi).

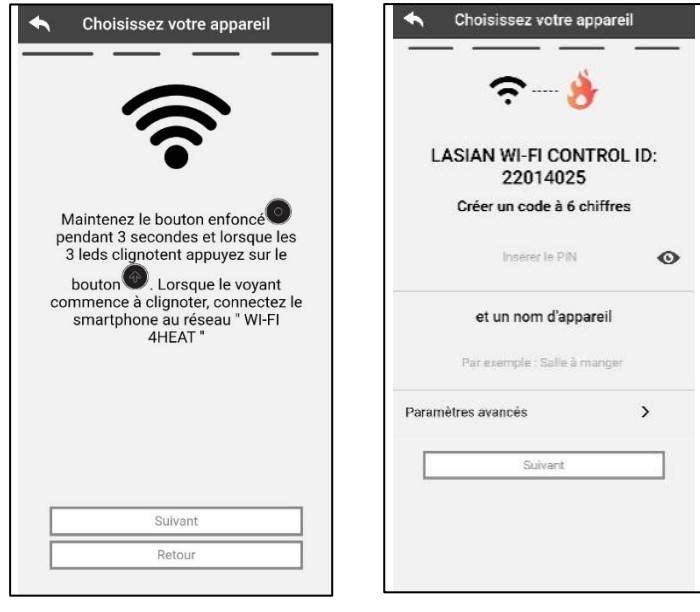

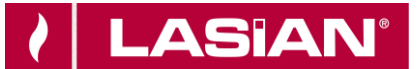

FR

Pour identifier l'appareil lors des connexions suivantes, entrez un code PIN à six chiffres (par exemple, 123456) et le nom que vous souhaitez pour l'appareil.

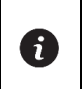

Le nom de l'appareil peut être modifié ultérieurement, mais pour modifier le code PIN, vous devez répéter le processus de configuration du périphérique.

• Attendez 10 secondes jusqu'à ce que la LED Wifi reste fixe et connectez le smartphone au réseau Wifi domestique pour terminer la configuration.

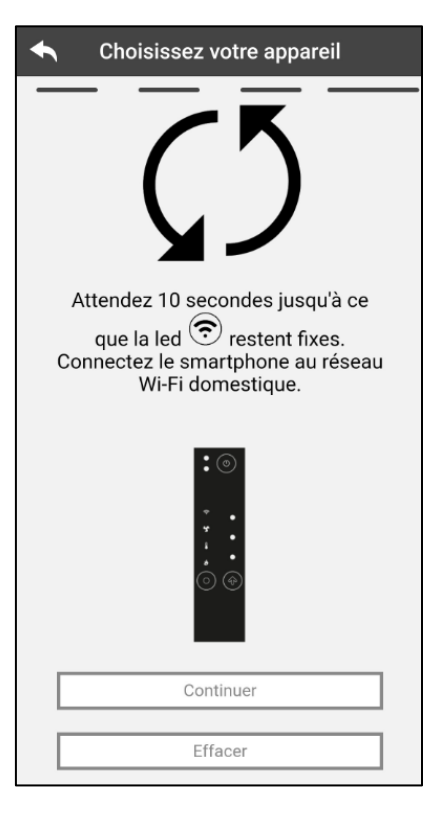

• Une fois que le LED est allumée, appuyez sur CONTINUE et OK.

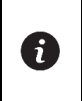

Si l'installation ne termine pas correctement, appuyez sur la touche de configuration (c) pendant trois secondes (uniquement si les 3 LEDs verts ne clignotent pas), puis appuyez sur la touche (b) pendant 10 secondes et redémarrez le processus.

Fermez et redémarrez l'application sur votre Smartphone.

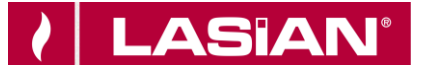

#### <span id="page-37-0"></span>**1.6. RECHERCHER UN APPAREIL**

Dans la section "APPAREIL EXISTANT", il est possible:

- Connecter à un appareil **WIKEY** en entrant le code PIN à la condition que le module Wi-Fi est connecté au même réseau Wi-Fi que le Smartphone.
- Il est également possible de se connecter **à distance** à un appareil **WIKEY**. Pour ce faire, appuyez sur "Rechercher sur LASIAN.connect ", puis entrez l'ID et le code PIN de l'appareil configuré.

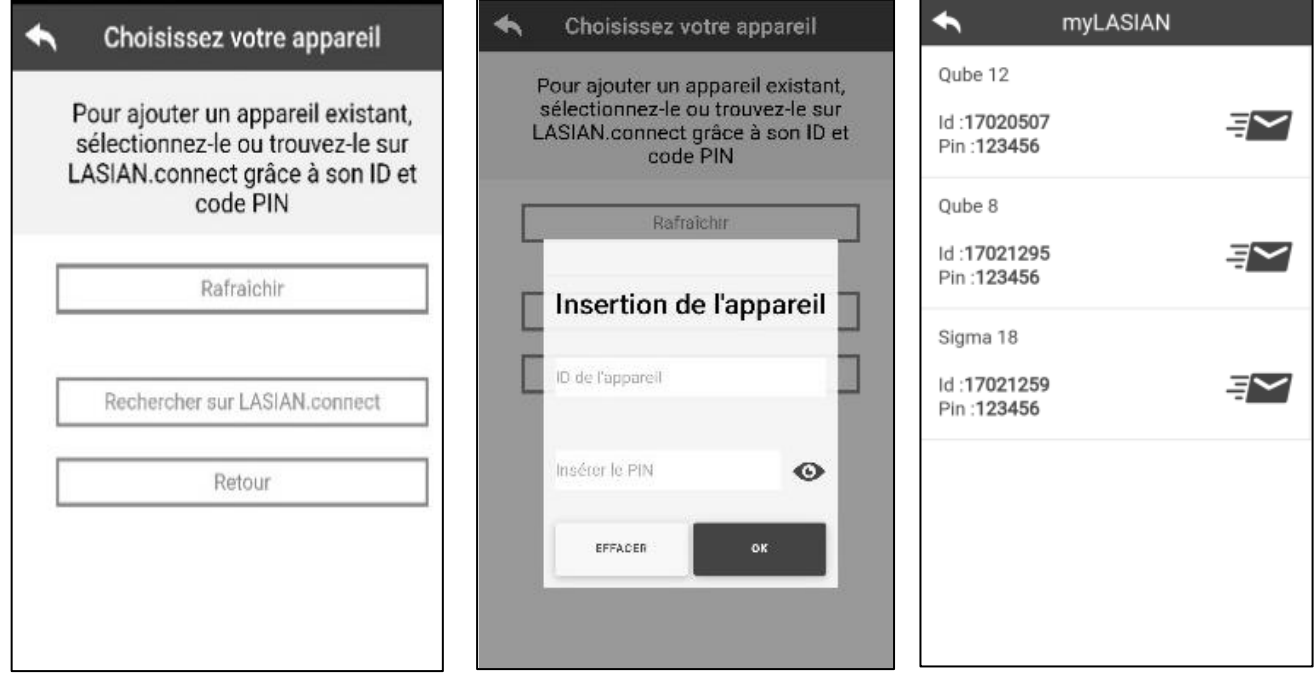

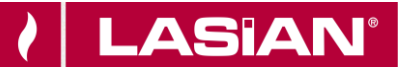

#### <span id="page-38-0"></span>**1.7. PAGE D'ACCUEIL**

La liste des appareils connectés est affichée sur la page d'accueil avec leur nom, la température et l'état de fonctionnement de chaque appareil.

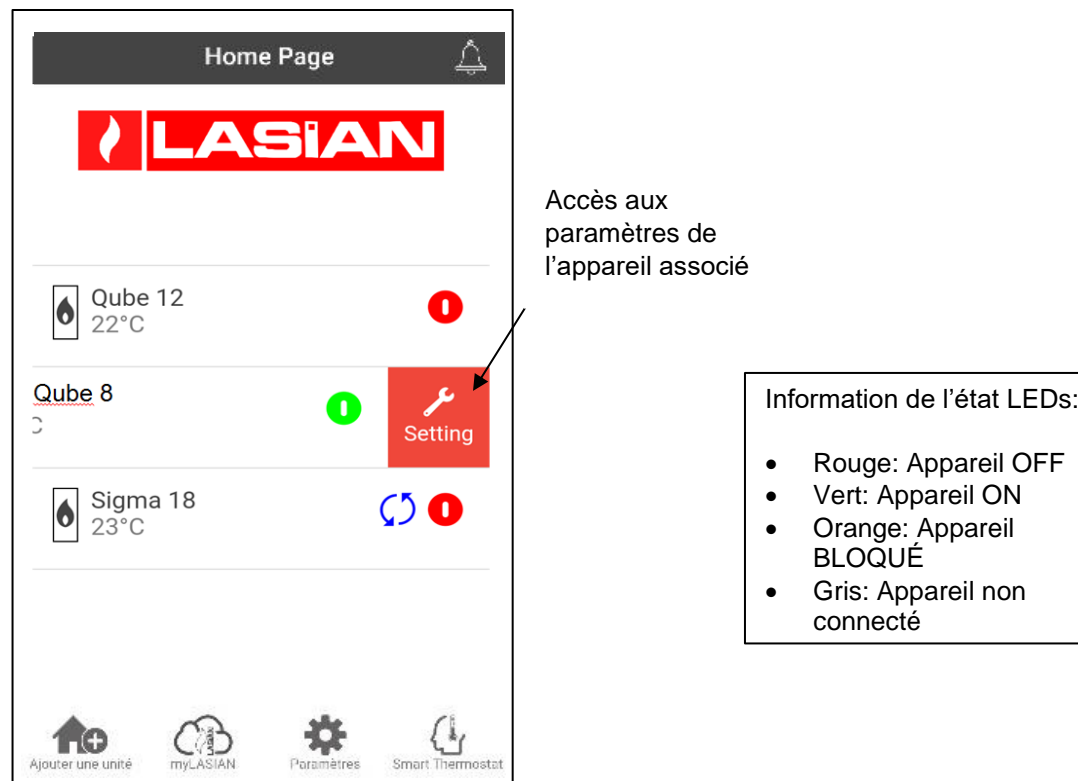

En faisant glisser l'icône LED vers la gauche, l'icône de configuration de l'équipement apparaît. En appuyant dessus, vous accédez à la configuration de l'équipement.

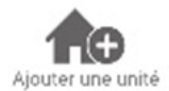

Ce menu permet de configurer un autre appareil. Voyez la section 13.5 "Ajouter un nouvel appareil".

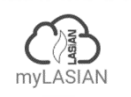

Cet écran affiche une liste de tous les appareils configurés, avec leurs identifiants (ID et PIN).

Para

Menu des paramètres avec différents sous-menus pour la configuration de l'application.

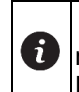

L'icône <sup>C)</sup> indique la nécessité de mettre à jour l'appareil. La première mise à jour doit être effectuée sur le même réseau Wi-Fi que l'appareil. Le reste peut être mis à jour à distance.

FR

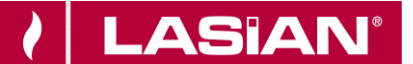

# <span id="page-39-0"></span>**1.7.1. My LASIAN**

Cet écran affiche une liste de tous les appareils configurés, avec leurs identifiants (ID et PIN).

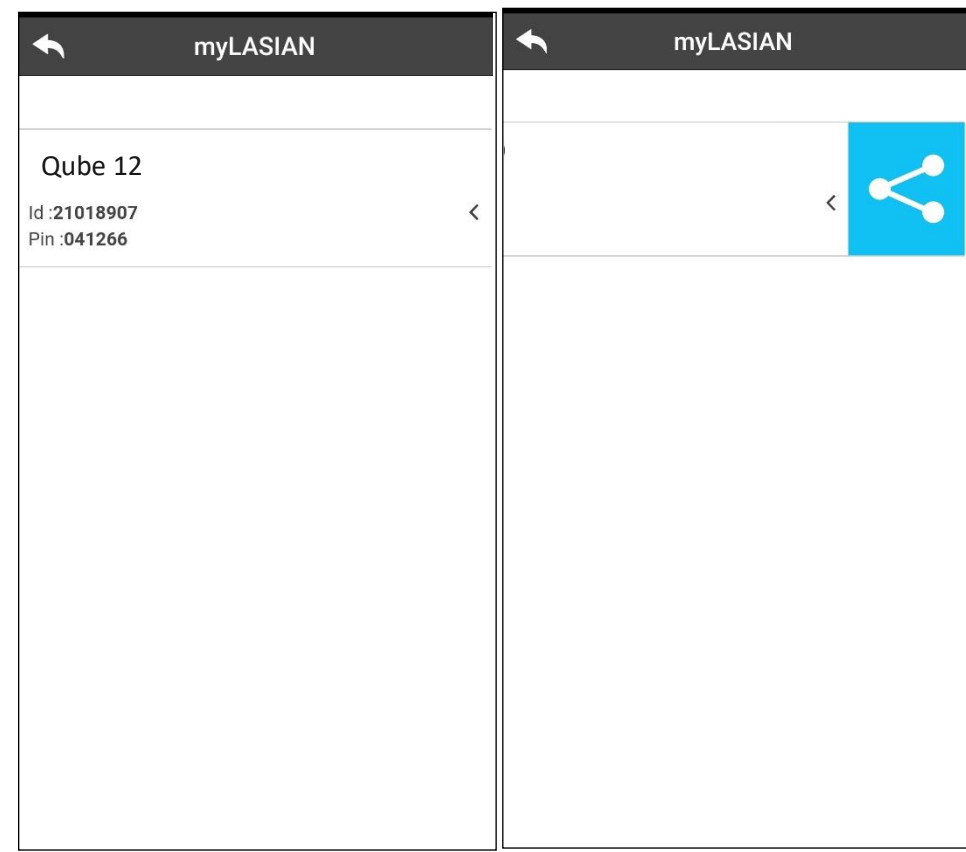

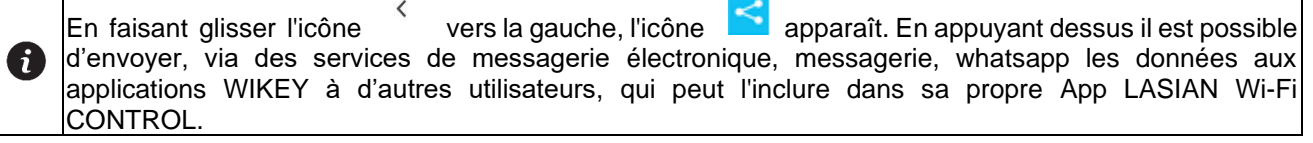

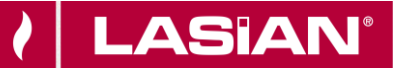

**FR** 

#### <span id="page-40-0"></span>Đ. **1.7.2. PARAMÈTRES APP LASIAN Wi-Fi CONTROL**

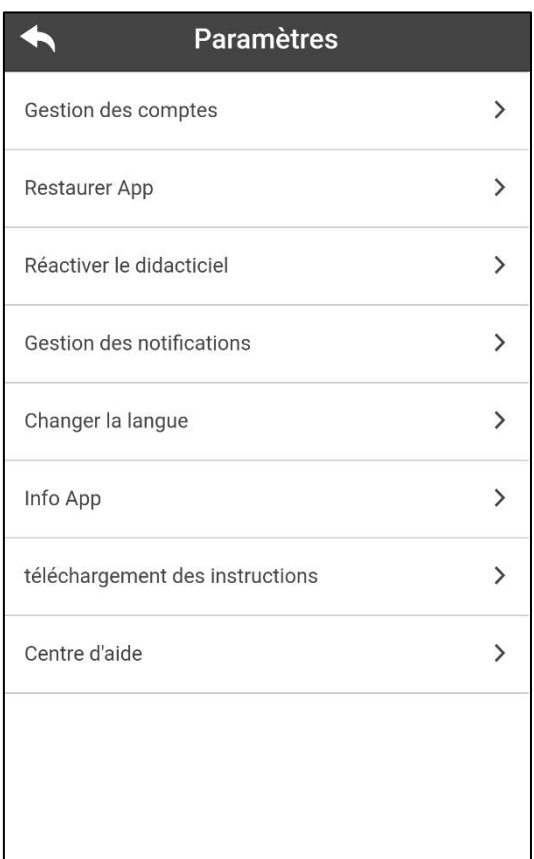

- **Gestion des Comptes**: Menu qui permet de créer un nouveau compte ou se connecter/déconnecter de la session.
- **Restaurer App**: Permet de réinitialiser l'application à la configuration par défaut.
- **Réactiver le didacticiel:** Permet de réactiver letutoriel d'utilisation de l'application.
- **Gestion des Notifications**: Permet d'activer les notifications sur l'état du système de chauffage.
- **Change la langue**: Seleccionar el idioma de la App.
- **Info App**: Permet de visualiser la version de l'application smartphone installée.
- **Téléchargement des instructions:** Permet de télécharger le manuel d'utilisation expliquant l'utilisation de l'application. Appuyer sur l'icône sauvegarde pour enregistrer le manuel dans la mémoire interne du smartphone.
- **Centre d'aide:** Lien vers la page web d'aide.

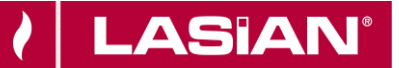

## <span id="page-41-0"></span>**1.7.3. RÉGLAGE APPAREIL**

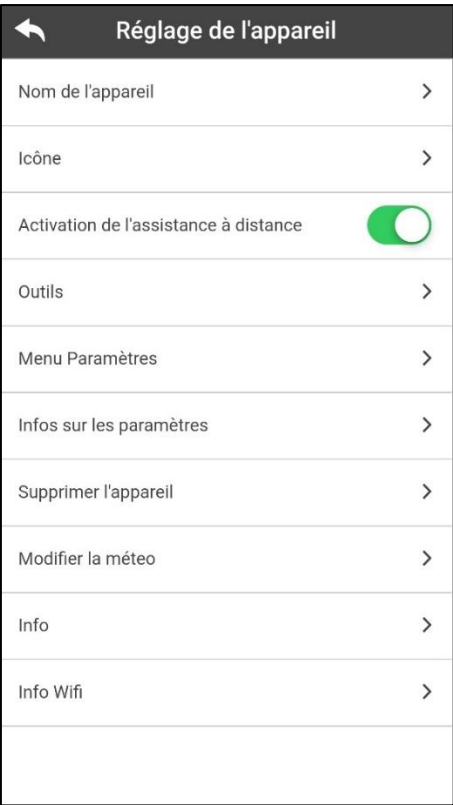

- **Nom de l'appareil**: Permet de changer le nom de l'appareil.
- **Icône**: Permet de changer l'icône d'affichage du module sur l'écran d'accueil.
- **Activation de l'assistance à distance**: L'utilisateur autorise la possibilité de recevoir une assistance technique à distance.
- **Outils (Widget)**: Permet de personnaliser les Widgets qui apparaissent sur l'écran principal de gestion des appareils.
- **Menu Paramètres**: Permet de personnaliser l'affichage des fonctions du menu. Certaines fonctions ne peuvent pas être disponibles en raison de la configuration du système de chauffage. Voir section 12.4.7.4. Écran Menu.
- **Info sur les paramètres:** Permet de personnaliser l'affichage des valeurs système du menu d'information. Voir section 12.4.7.3.-Écran Info.
- **Supprimer l'appareil**: Permet de supprimer l'appareil actuellement sélectionné de l'application.
- **Modifier la Météo**: Permet de saisir manuellement la latitude et la longitude du lieu d'installation de l'équipement. De cette façon, les informations météorologiques du lieu seront obtenues.
- **Info:** Informations techniques concernant le code produit de la carte de contrôle et la version du firmware du module.
- **Info Wi-Fi**: Permet de visualiser les versions du firmware de la carte électronique du poêle et du dispositif.

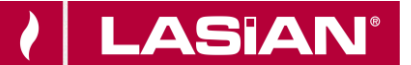

FR

## <span id="page-42-0"></span>**1.7.4. ÉCRAN DE DÉMARRAGE**

En cliquant sur le nom de l'appareil dans la liste des appareils sur l'écran d'accueil, vous accédez à l'écran de démarrage.

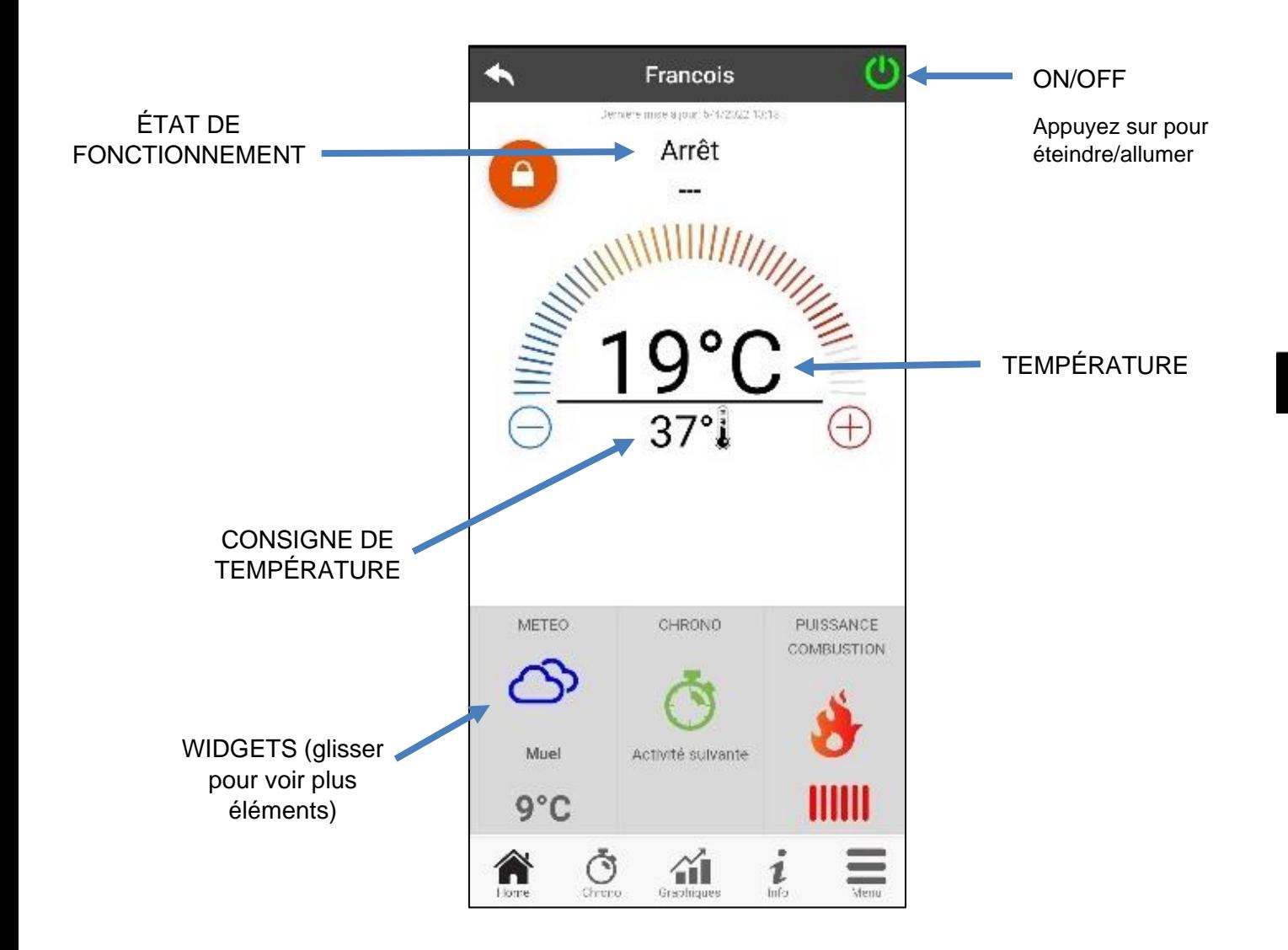

La page principale permet:

- Voir l'état de fonctionnement du système et ses éventuelles erreurs.
- Voir la température actuelle.
- Visualiser et modifier la consigne de température (en cliquant sur + / -). Pour modifier la consigne, appuyer quelques secondes sur le cadenas rouge  $\bigcirc$  jusqu'à ce qu'il se débloqué  $\bigcirc$
- Visualiser les différents Widgets sélectionnés.
- Allumer, éteindre et débloquer l'équipement.

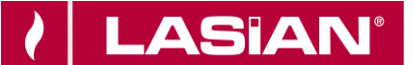

# **1.7.4.1. ÉCRAN PROGRAMMATION HORAIRE**

En accédant au menu Chrono, vous pouvez définir la fonction de gestion du système dans deux modes différents (Mode Chrono y Mode 24Heating).

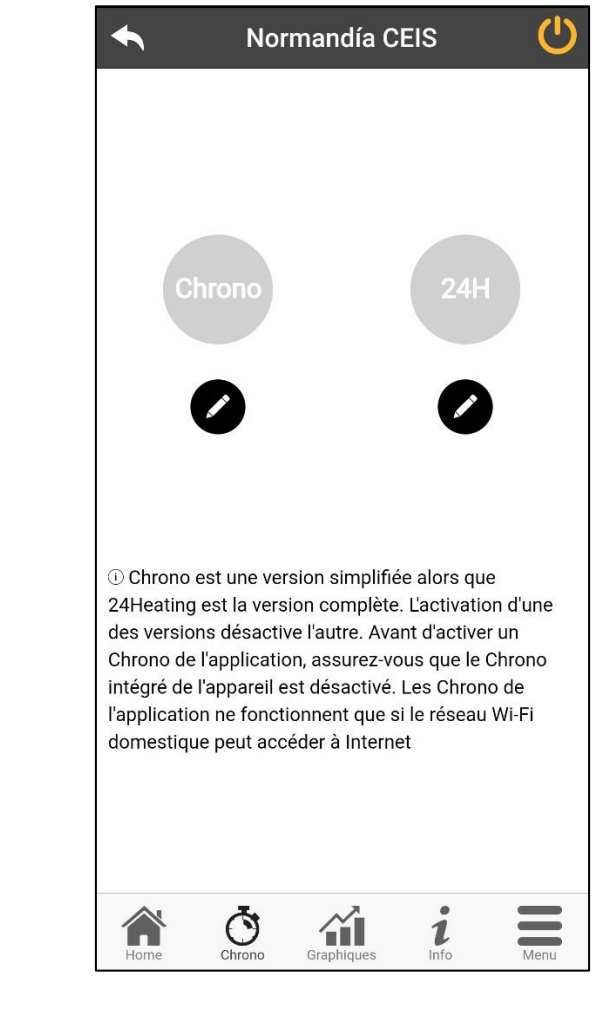

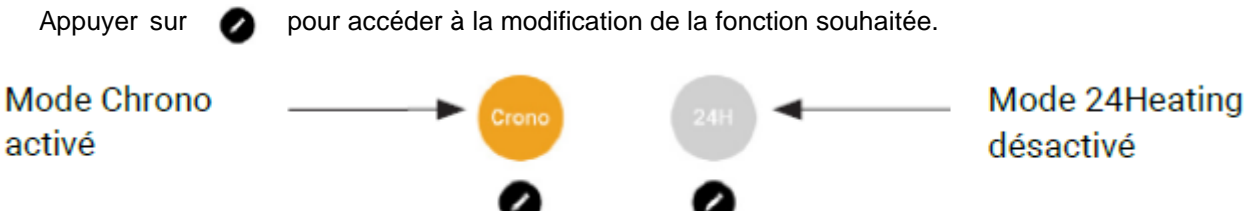

En entrant dans la fonction **CHRONO**, il existe trois modes de programmation, où vous pouvez définir trois créneaux horaires différents pour allumer et éteindre le poêle:

- **Semaine**: Le même programme pour tous les jours de la semaine (du lundi au dimanche).
- **Journalier**: Un programme différent pour chaque jour de la semaine.
- **Weekend**: Le même programme du lundi au vendredi, et un programme différent le samedi et le dimanche.

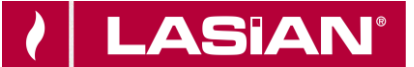

Chaque fois que cette fonction est mise à jour, appuyez sur le bouton "Enregister" qui apparaît en bas de l'écren. Pour réinitialiser le créneu horaire, utilisez le panier qui apparaît avec le touche à glissière à droite du créneau horaire.

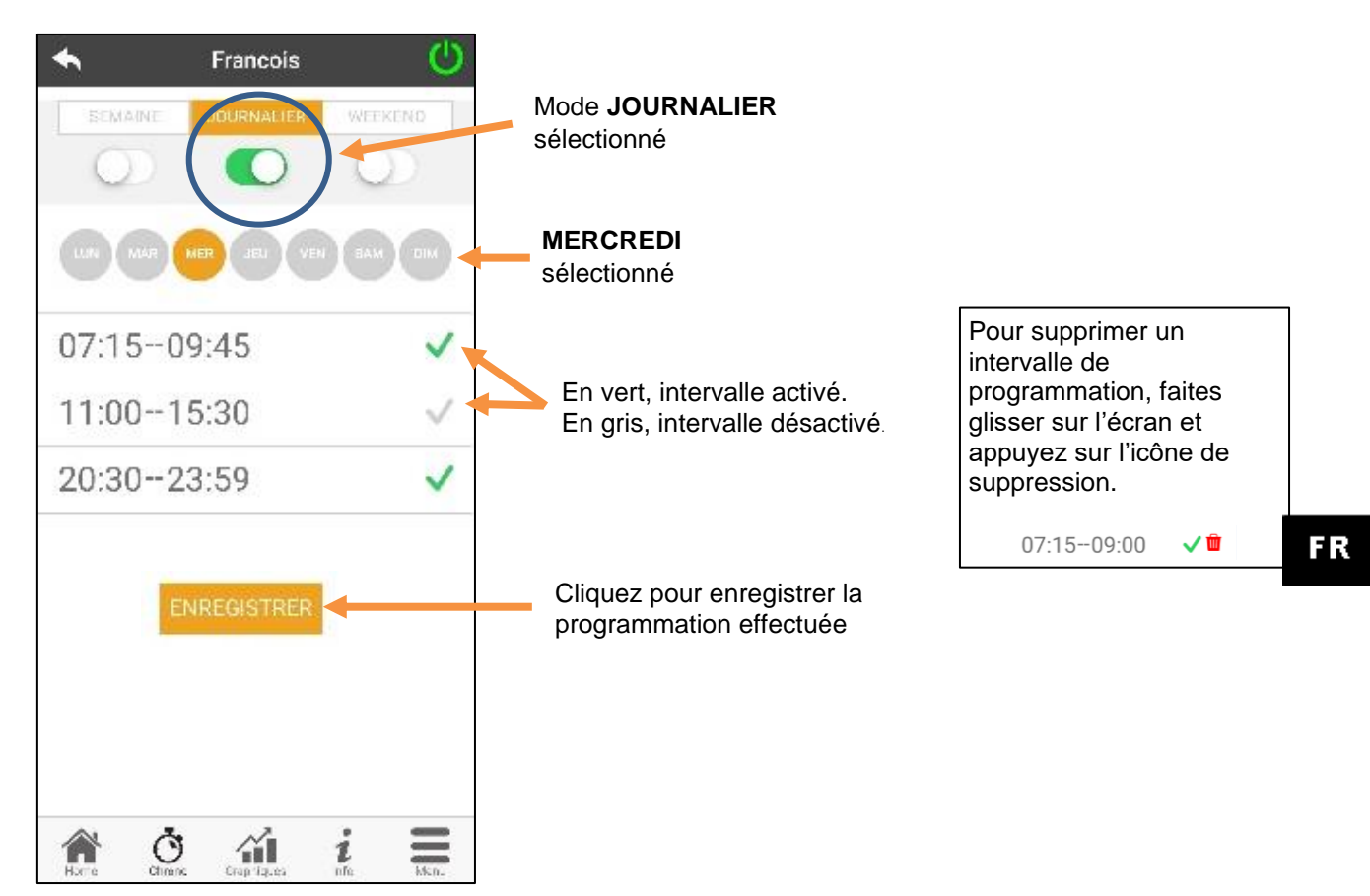

L'état de la programmation l'horaire (activé/desactivé) s'affiche sur l'écran principal de l'appareil:

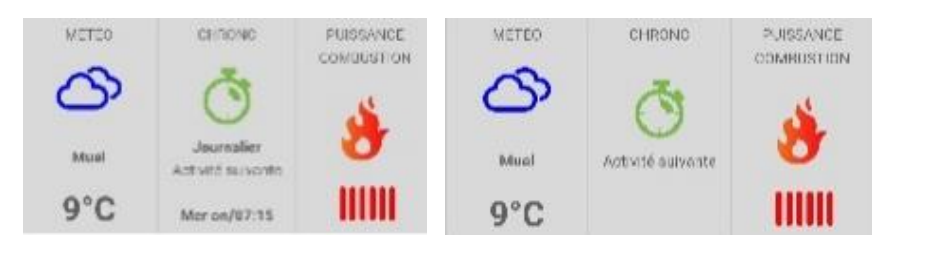

l (†

Appuyez sur **ENREGISTRER** pour enregistrer les modifications efectutées.

La fonction **24HEATING** permet, via une procédure guidée, de gérer le chauffage domestique, de régler les heures et les températures en fonction des besoins quotidiens. Au cours de l'assistant, quelques questions simples de la routine quotidienne sont posées, à l'aide desquelles le programme 24Heating définit le programme hebdomadaire.

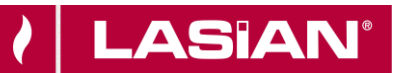

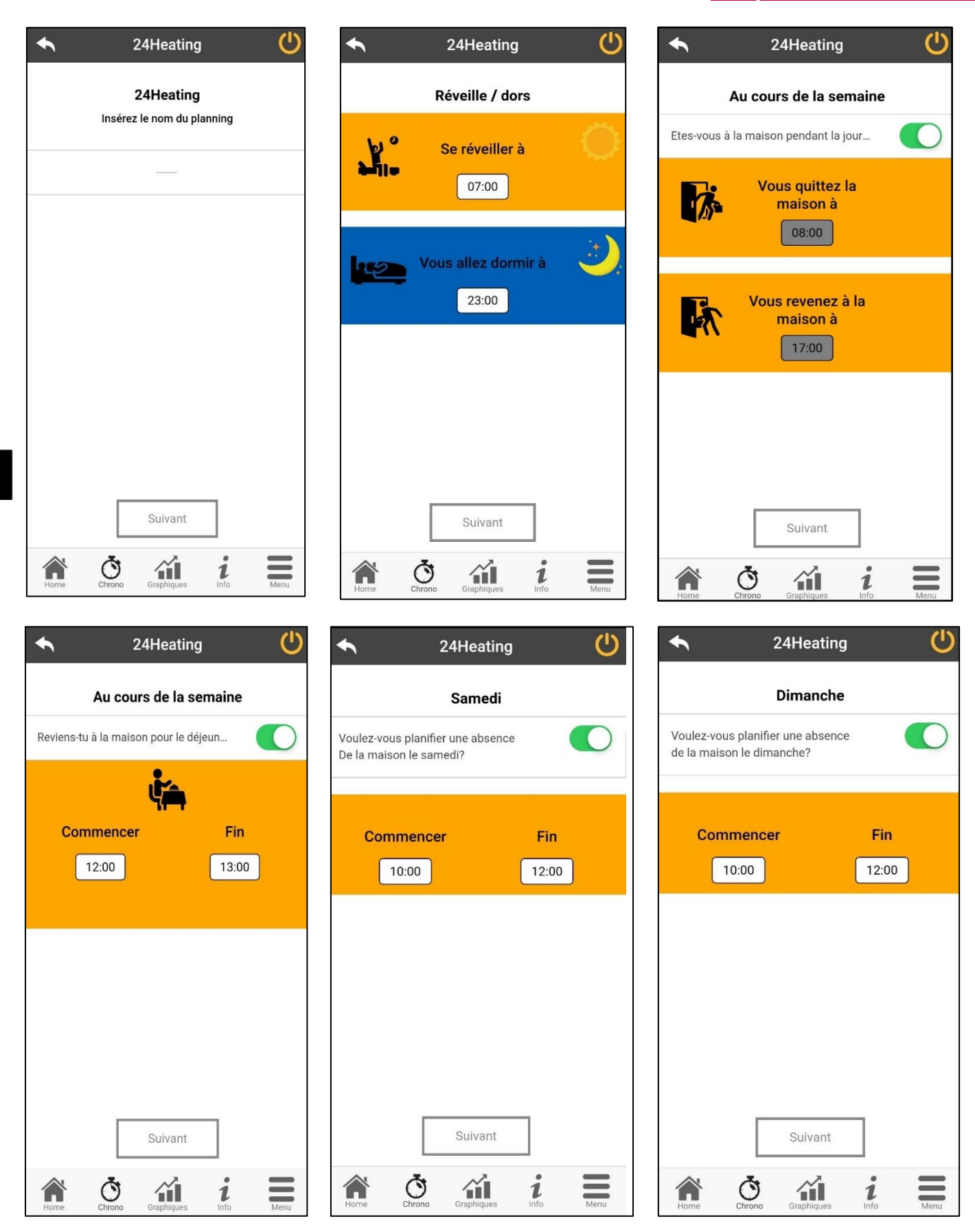

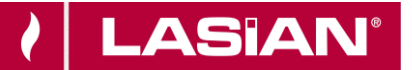

Il est possible de choisir le température pour les trois bandes disponibles:

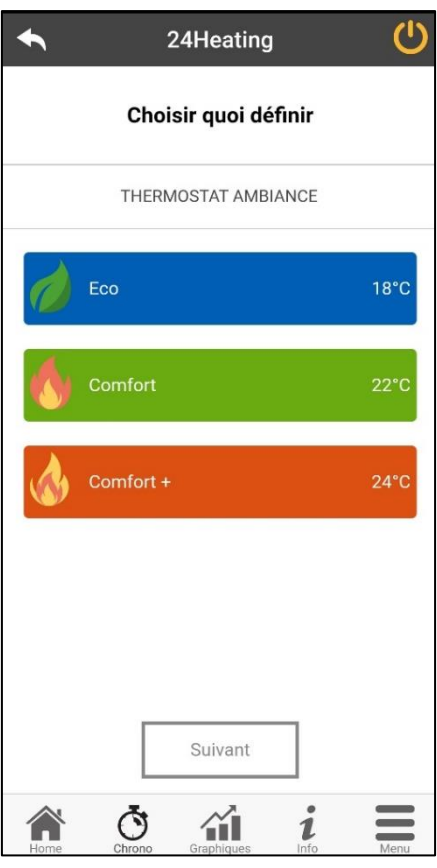

Une fois que les questions ont été répondues et que les préférences de l'utilisateur ont été sélectionnées, l'assistant prépare un programme hebdomadaire en fonction de ce qui est entré dans l'application:

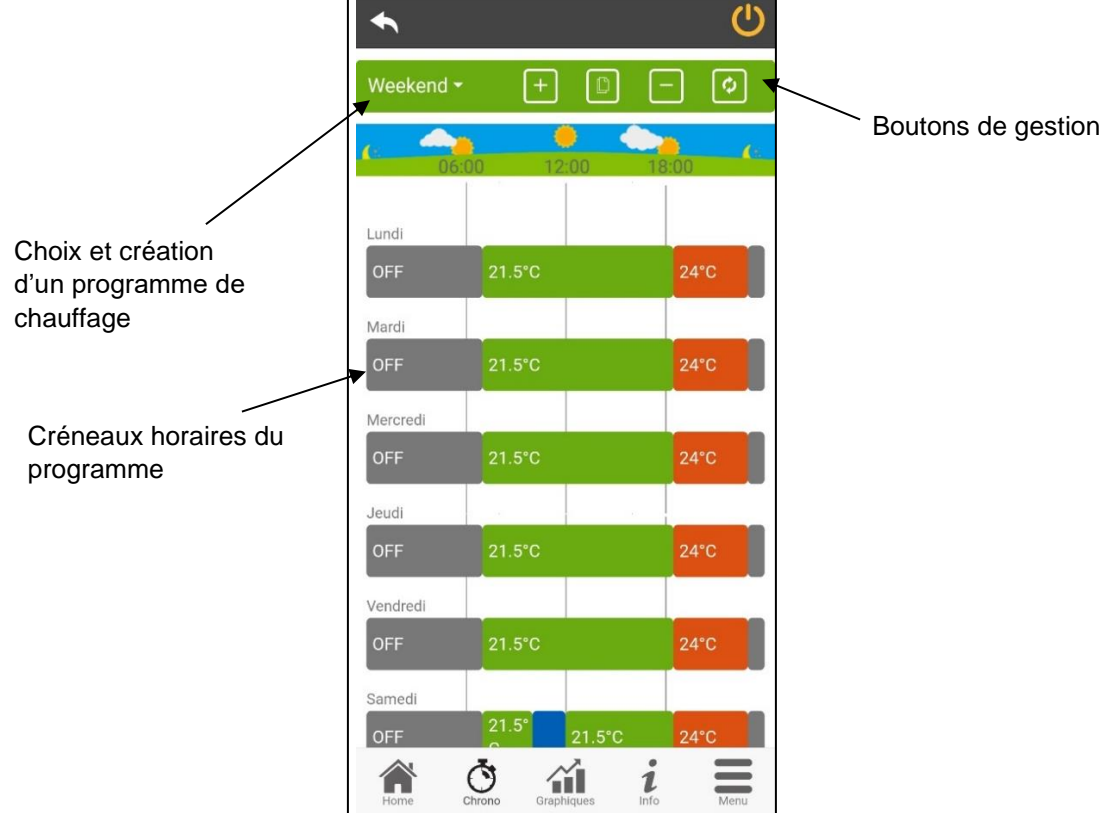

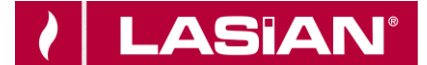

Sur ce même écran principal, il est possible de gérer les différents créneaux horaires:

- 1. **Gestion des programmes 24HEATING:** Le menú déroulant en haut à gauche affiche les programmes définis par l'utilisaterur. Appuye r le symbole pour changer les températures de chaque bande.
- 2. **Ajouter d'une plage horaire:** En selectionnant le bouton **El** vous povez diviser un groupe horarire, comme le montrent les images:

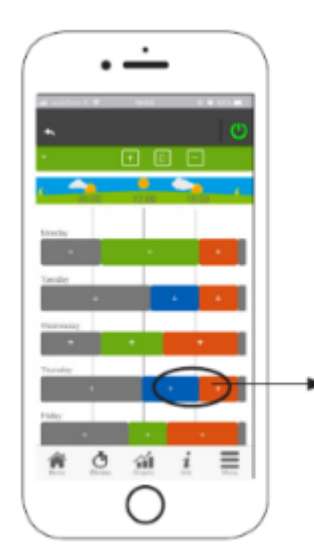

Appuyer sur le symbole "+" divise la bande en deux, en conservant les mêmes paramètres que le bande initiale.

Appuyer sur le symbole "-", pour supprimer le créneau horaire sélectionné.

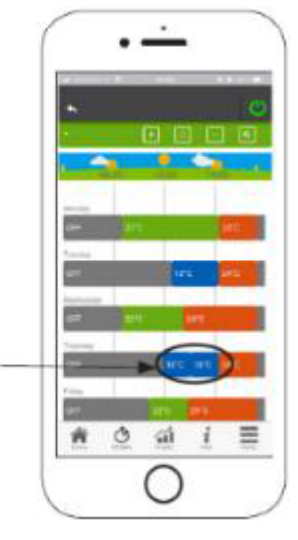

- 3. Suppresion des plagues horaires: en sélectionnant le bouton  $\Box$  une plague horaire peut être supprimée, comme indiqué dans les images:
	-

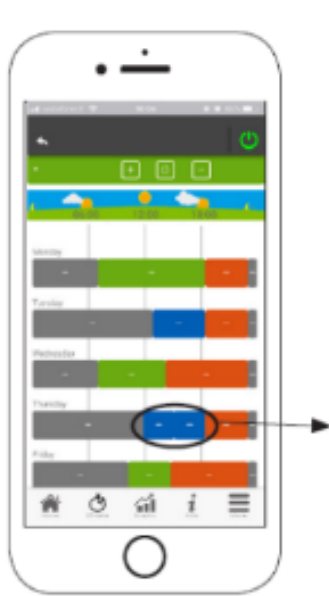

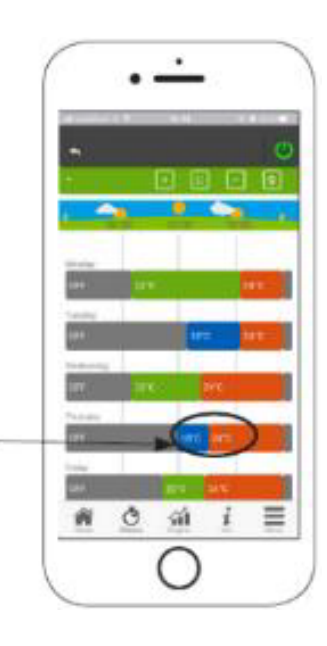

4. **Mettre à jour les modifications:** En appuyant sur le bouton 24Heating est synchronisé avec l'appareil. Veillez à appuyer sur synchronisé chaque fois qu'un changement est effectué.

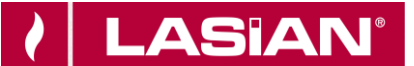

5. **Copier une plague horaire:** Sélectioner le bouton possibilité de copier la plage horaire du jour au lendemain. Lorsque vous avez terminé, appuyer sur le bouton de confirmation en bas de la page.

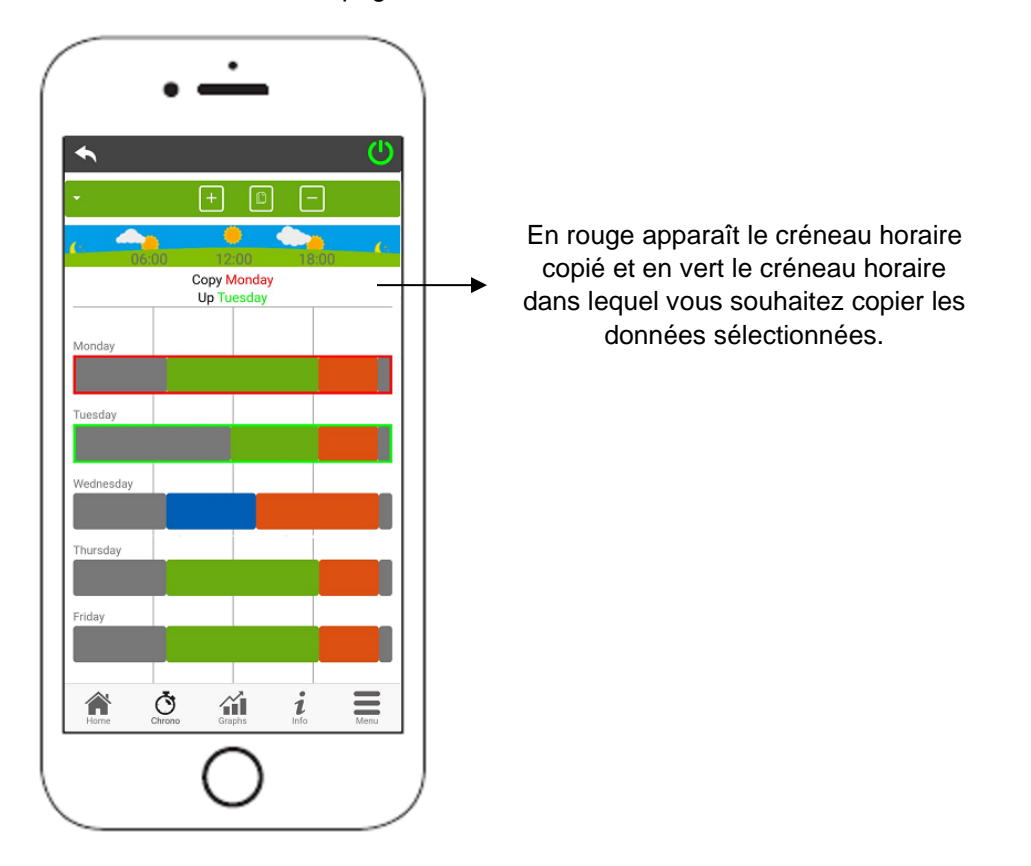

6. **Changement de la plague horaire:** Appuyer sur une plage horaire pour acceder au menú de gestión, comme indiqué para l'image.

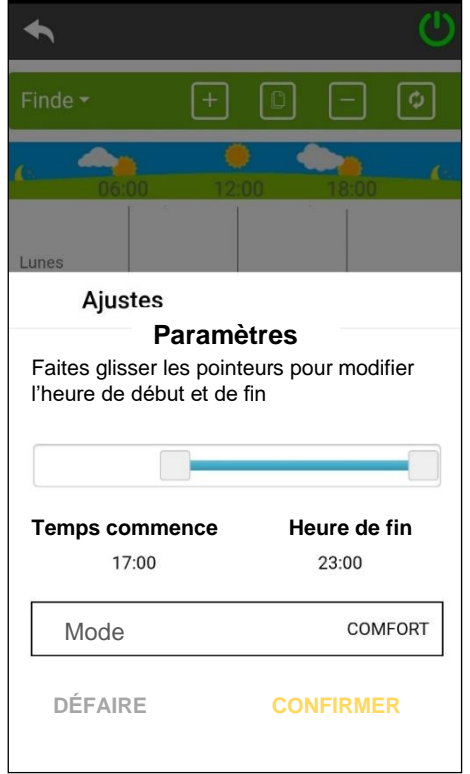

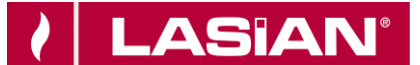

# **1.7.4.2. VISUALISATION GRAPHIQUE**

Cette section présente les graphiques des valeurs enregistrées sur le Cloud Server. Il existe deux types de vues disponibles:

• **JOURNALIER**: Représentation graphique de différentes valeurs au cours d'une journée. Il est possible de sélectionner le jour (des 7 derniers jours), les heures et les variables à afficher, en cliquant sur la touche **NOUVEAU GRAPHIQUE.**

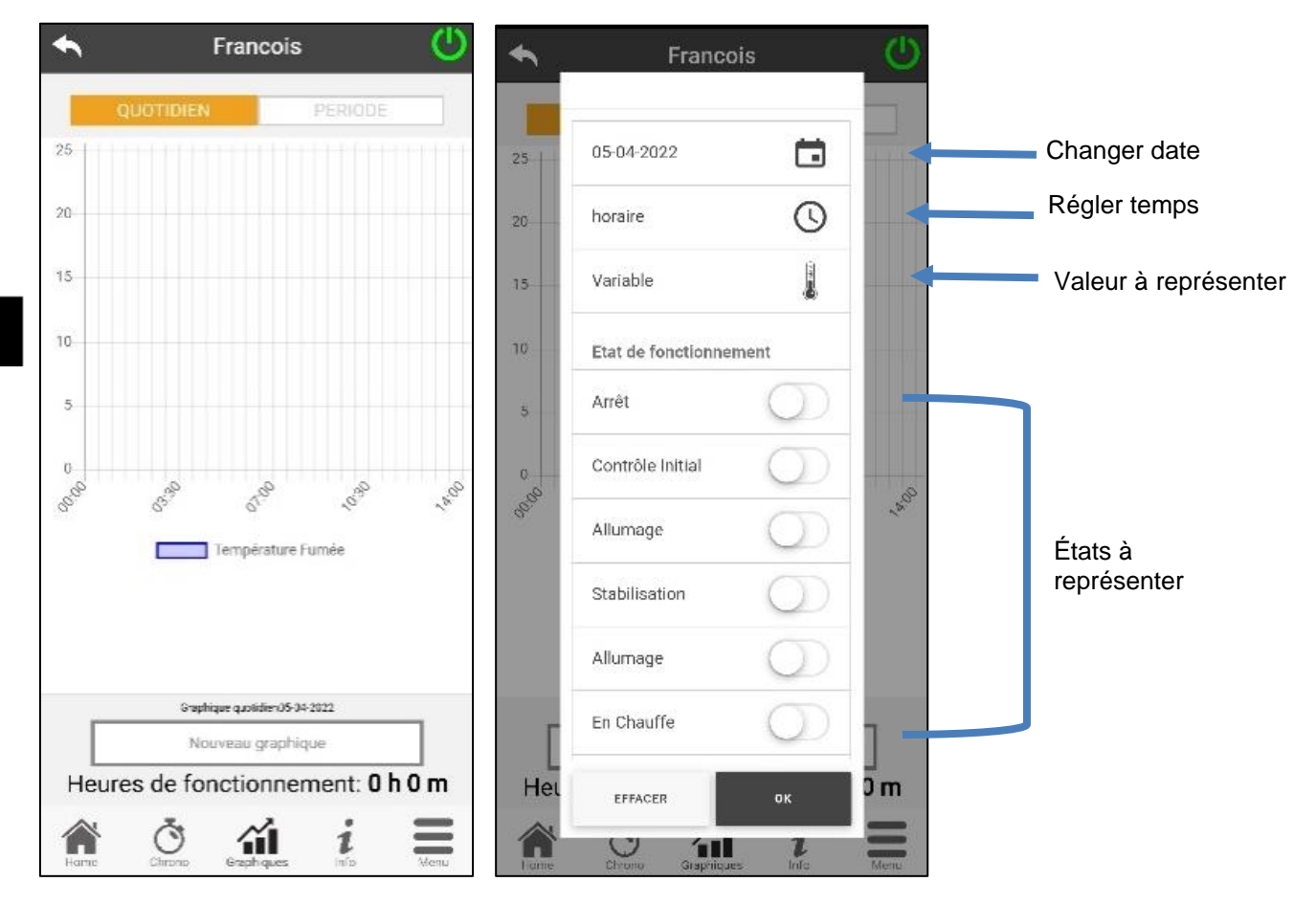

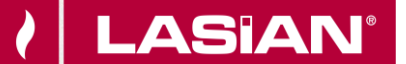

• **PÉRIODE:** Représentation graphique des heures de fonctionnement de l'appareil au cours des sept derniers jours. Il est possible de choisir une date d'il y a un an. Cliquer sur chaque barre du graphique affiche la date et les heures de fonctionnemet pour ce jour.

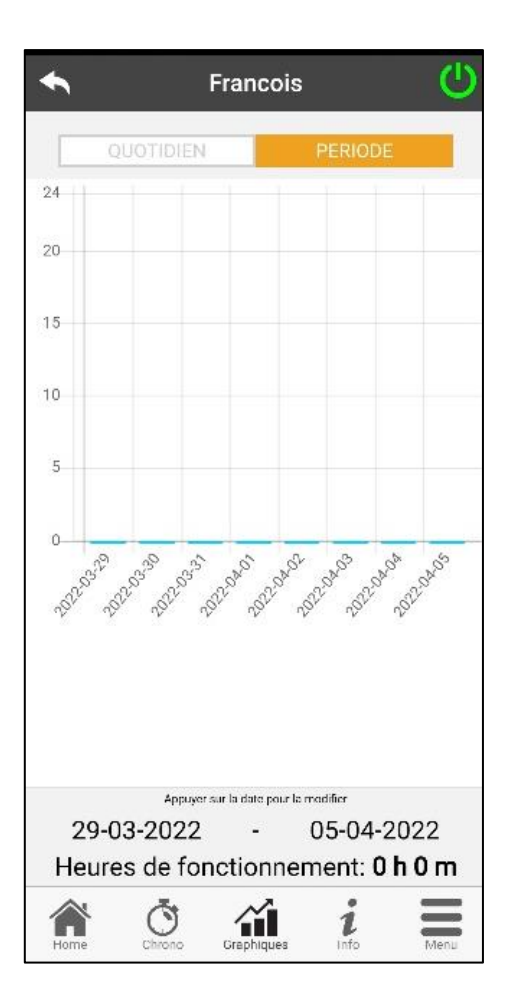

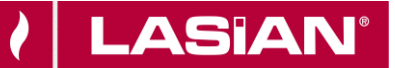

# **1.4.7.3. ÉCRAN INFO**

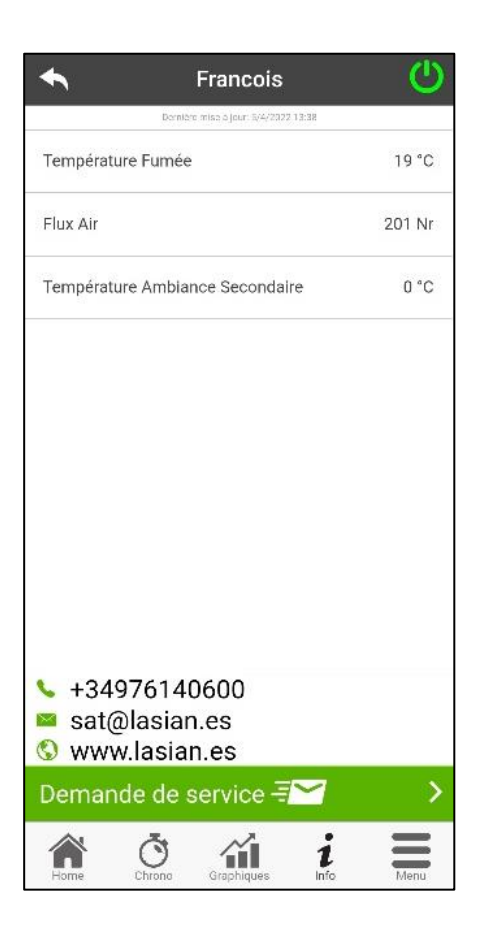

Sur l'écran INFO, il est possible de visualiser les valeurs enregistrées sur la carte électronique de l'équipement.

Il est également possible de consulter le contact Lasian Tecnología del Calor S.L. pour demander une assistance technique.

En appuyant sur l'icône  $\overline{P}$  ouvrira le programme de messagerie du Smartphone et vous pourrez envoyer un e-mail.

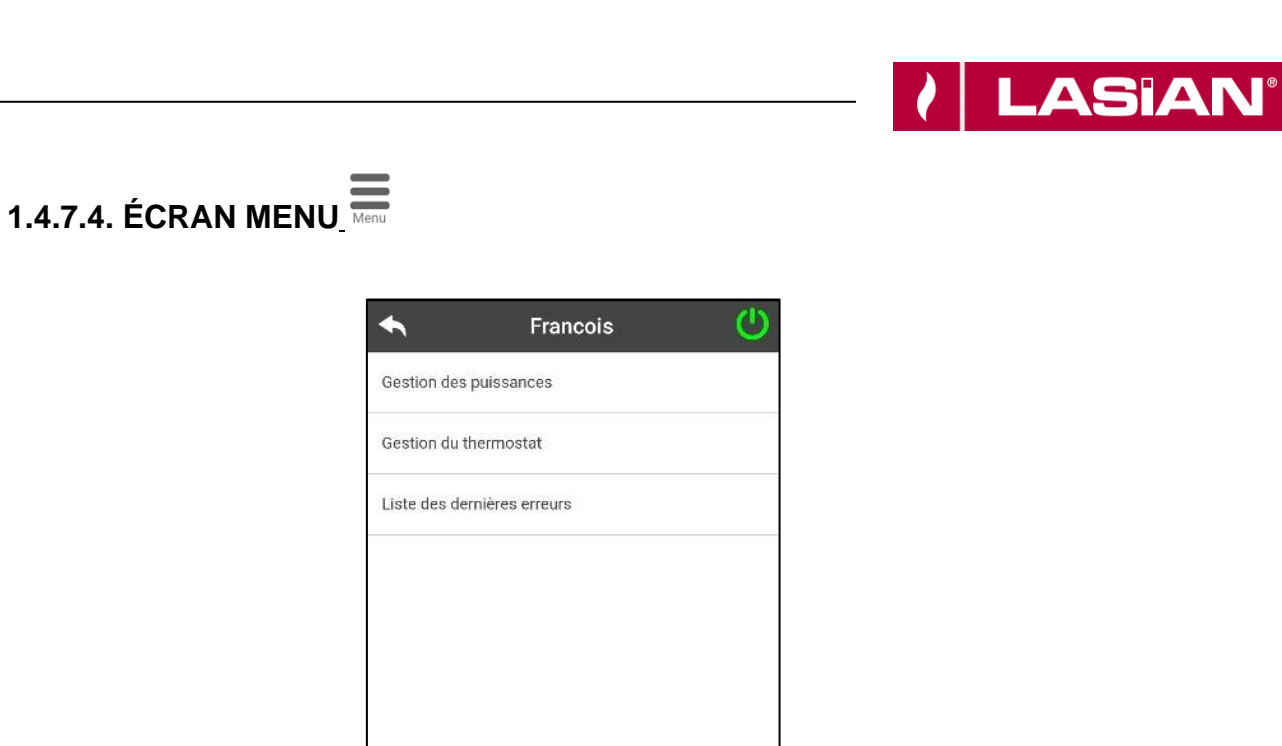

• **Gestion Puissance**: Dans ce menu, il est possible de modifier la puissance de combustion de l'équipement. Cette option seulement est accessible si l'utilisateur est connecté au même réseau Wi-Fi que le module Wi-Fi Lasian.

 $\widetilde{\mathbf{H}}$ 

Ξ

i

• **Gestion Thermostat**: Permet de modifier la consigne de température de l'équipement.

Õ

• **Liste des dernières erreurs:** Vous permet d'afficher une liste contenant les dernières erreurs.

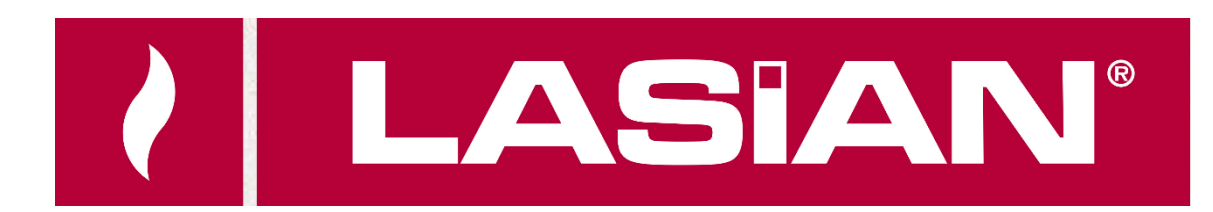

El fabricante no asume responsabilidades sobre daños y perjuicios ocasionados a personas o cosas producto de accidentes que no sean exclusivamente de la estufa en sí como unidad individual.

**NOTA: El fabricante se reserva el derecho de modificaciones en sus productos sin necesidad de aviso previo, manteniendo siempre las características esenciales para cumplir el fin a que está destinada la estufa.**

**Separe este producto de otros tipos de residuos y recíclelo correctamente para promover la reutilización sostenible de recursos materiales.**

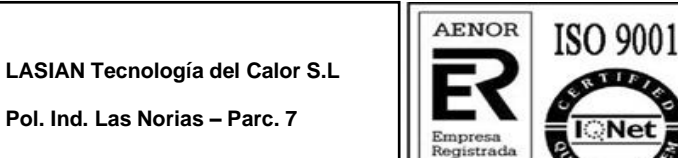

**50450 MUEL (Zaragoza) – España**